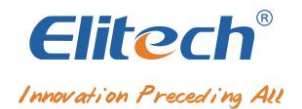

# New platform operating instructions V1.0

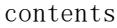

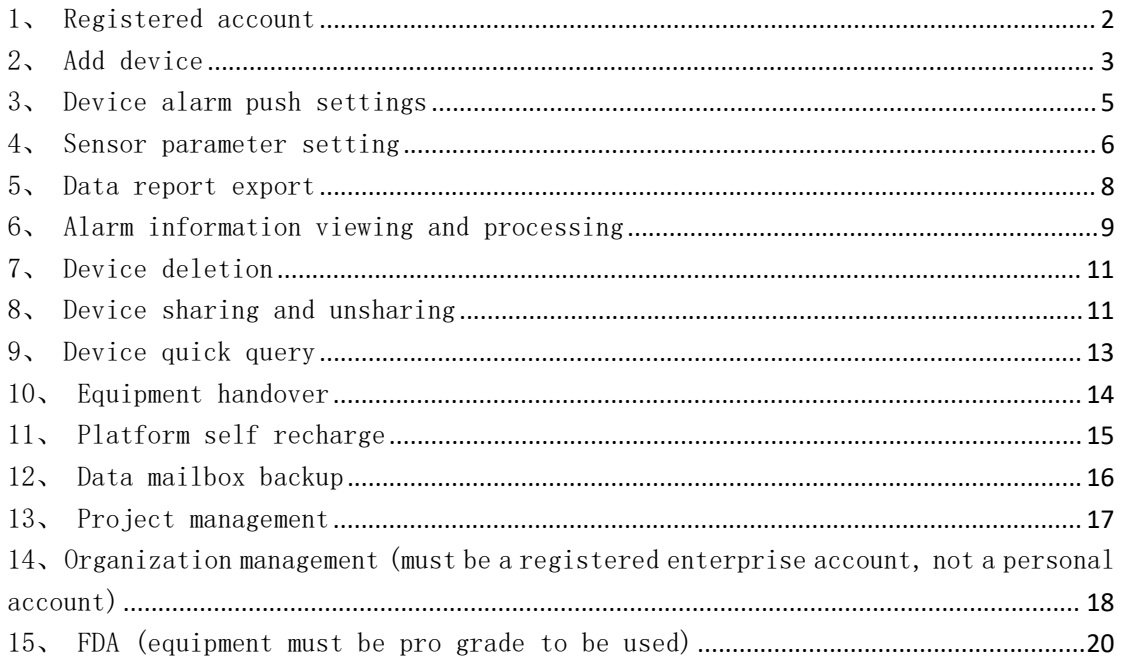

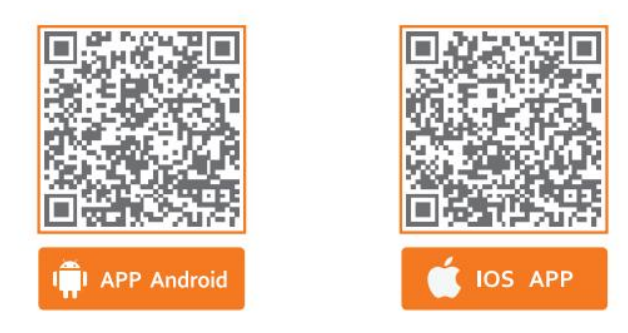

Elitech iCold Platform: new.i-elitech.com

#### <span id="page-1-0"></span>1、Registered account

Open the browser and enter the website "new.i-elitech.com" in the address bar to enter the platform login page. New users need to click "create new account" to enter the registration page, as shown in figure  $(1)$ :

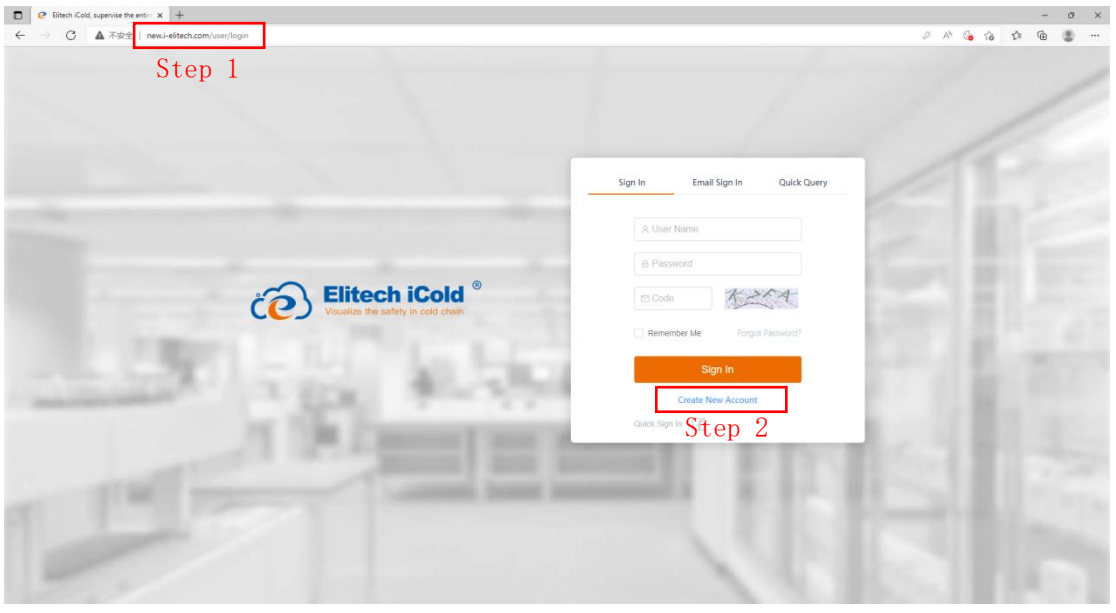

figure $(1)$ 

User type selection: there are two user types to choose from. The first is enterprise user and the second is individual user (enterprise user has one more organization management function than individual user, which can support the hierarchical and decentralized management of the most subsidiary companies). Users can choose the corresponding type to register according to their own needs, as shown in figure (2):

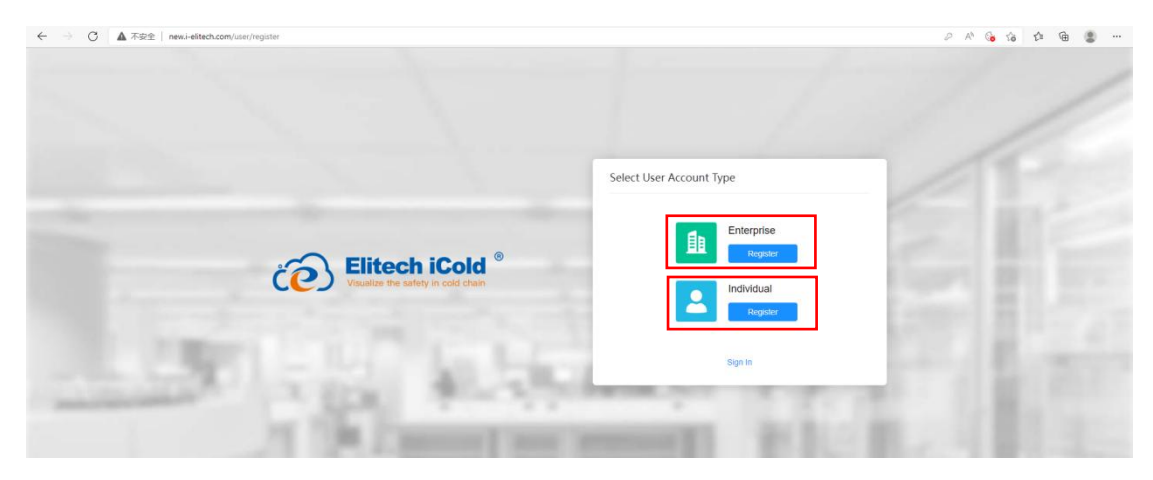

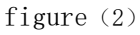

Registration information filling: after selecting the type, the user can directly click to enter the information filling page and fill in according to the requirements. After filling in, send

the verification code to the email and enter the verification code to register successfully, as shown in figure (3) and figure (4):

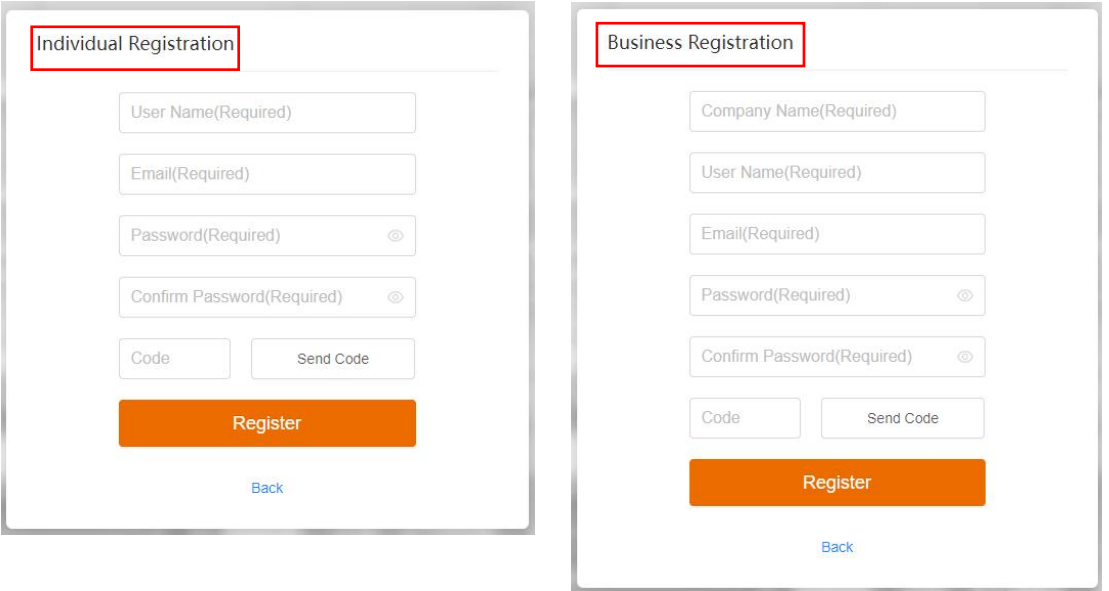

figure (3) figure (4)

## <span id="page-2-0"></span>2、Add device

Login account: enter the registered email or user name, password and verification code to log in and enter the platform management page, as shown in figure (5) and figure (6):

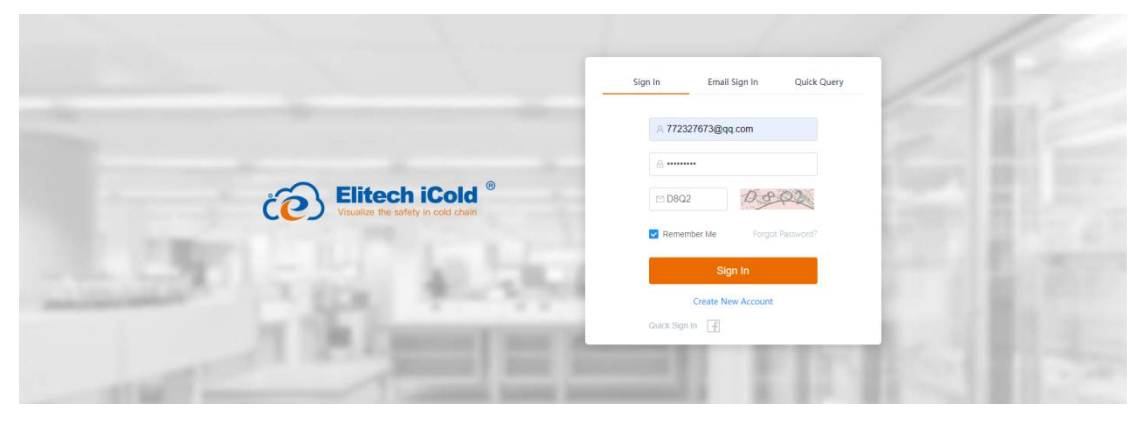

figure (5)

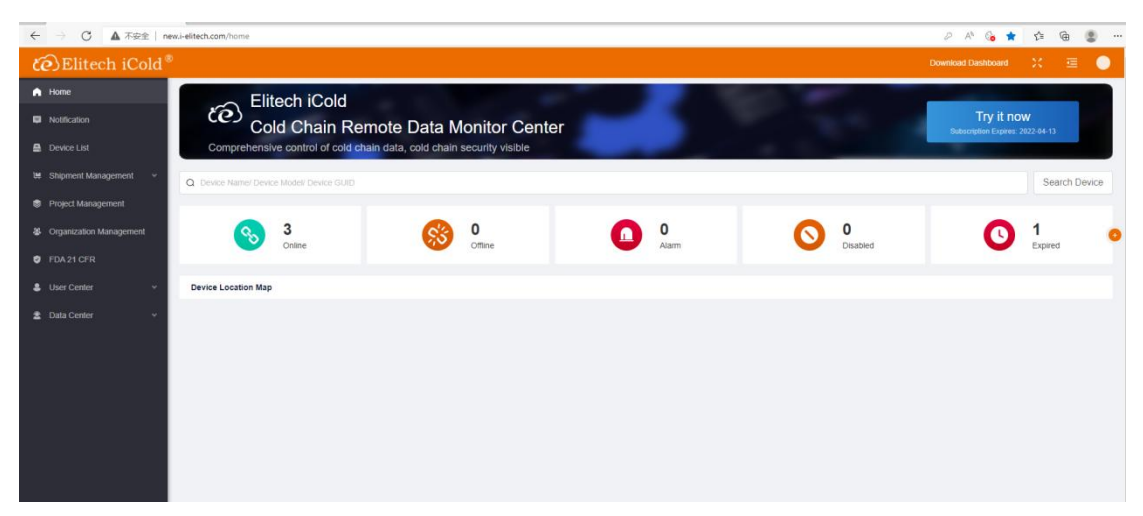

figure (6)

Add device: first click the "device list" menu on the left, and then click the "add device" menu on the right to enter the device addition page, as shown in figure (7):

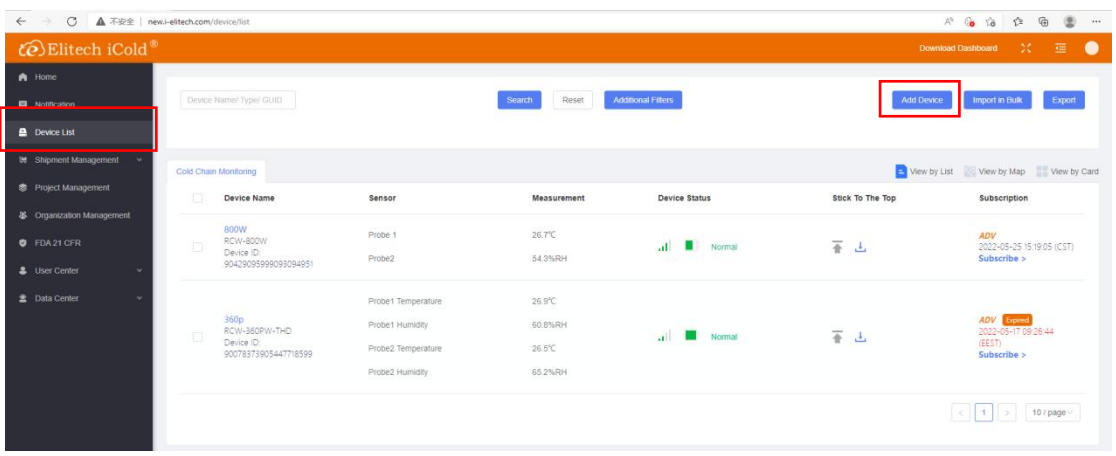

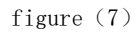

Input device guid: input the 20 digit guid number of the device, and then click

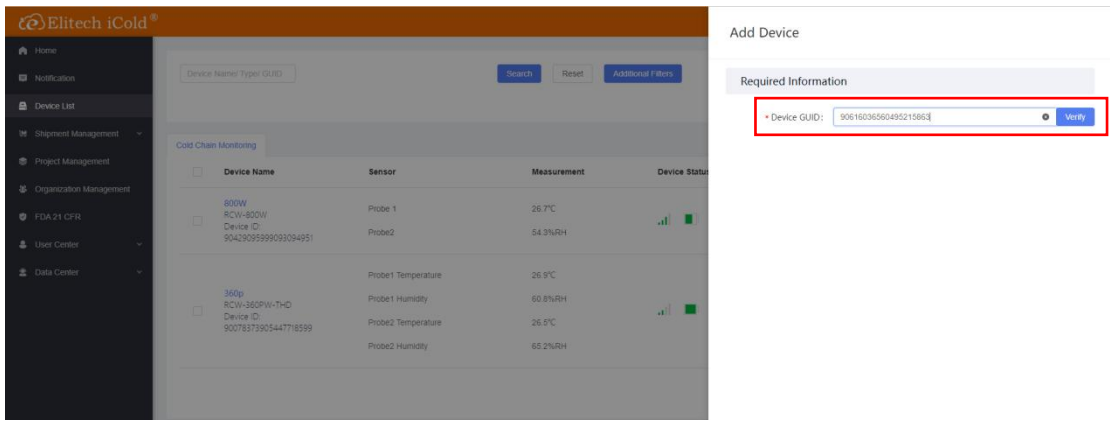

the "verify" menu, as shown in figure (8):

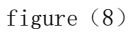

Fill in the equipment information: customize the equipment name, select the local

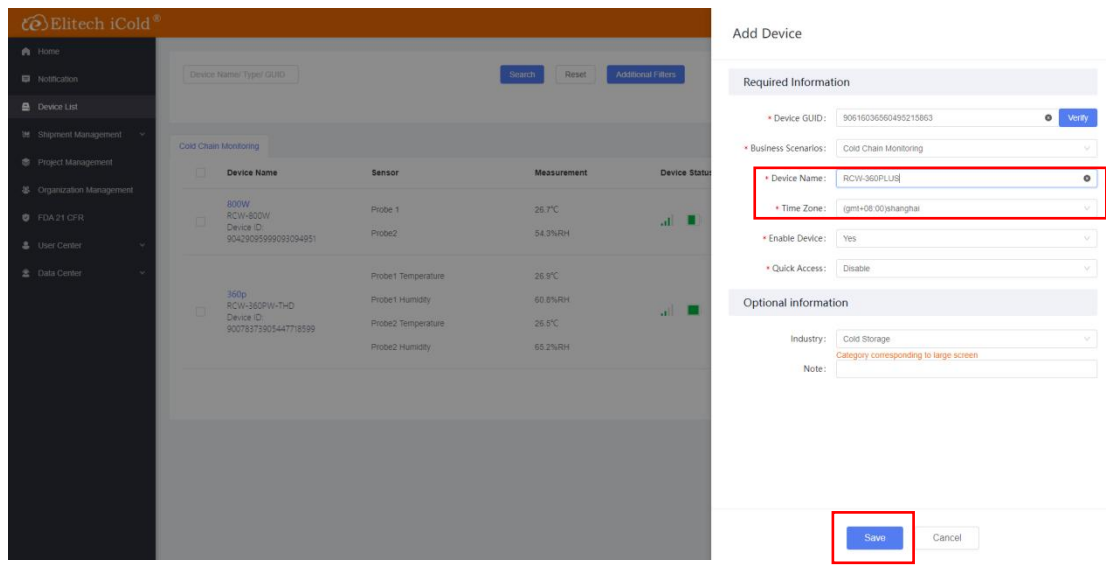

time zone, and then click the "save" menu, as shown in figure (9):

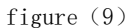

#### <span id="page-4-0"></span>3、Device alarm push settings

Enter the configuration: first click the "device list" menu on the left, then select a device, and click the device name to enter the parameter configuration, as shown in figure (10)

| te Elitech iCold®                  |        |                                    |                    |                     |                                |                  | $\equiv$ $\bullet$<br>30<br><b>Download Dashboard</b> |
|------------------------------------|--------|------------------------------------|--------------------|---------------------|--------------------------------|------------------|-------------------------------------------------------|
| A Home                             |        |                                    |                    |                     |                                |                  |                                                       |
| Notification                       |        | Device Name/ Type/ GUID            |                    | Reset<br>Search     | <b>Additional Filters</b>      | Add Device       | Export<br>Import in Bulk                              |
| <b>Device List</b>                 |        |                                    |                    |                     |                                |                  |                                                       |
| <b>M</b> Shipment Management v     |        | Cold Chain Monitoring              |                    |                     |                                |                  | View by List View by Map View by Card                 |
| Project Management                 | B.     | Device Name                        | Sensor             | Measurement         | <b>Device Status</b>           | Stick To The Top | Subscription                                          |
| ※ Organization Management          |        | RCW-360PLUS                        |                    |                     |                                |                  |                                                       |
| <b>D</b> FDA 21 CFR                |        | RCW-360P-T<br>Device ID:           | Probe1 Temperature | 29.1°C              | .il Normal                     | 晋山               | ADV<br>2022-06-24 10:53:46 (CST)<br>Subscribe >       |
| <b>&amp;</b> User Center<br>$\sim$ |        | 90616036560495215863               |                    |                     |                                |                  |                                                       |
| 盘 Data Center<br>$\sim$            | $\Box$ | 800W<br>RCW-800W                   | Probe 1            | 27.1 <sup>°</sup> C | .il Normal                     | 晋出               | ADV<br>2022-05-25 15:19:05 (CST)                      |
|                                    |        | Device ID:<br>90429095999093094951 | Probe2             | 55.9%RH             |                                |                  | Subscribe >                                           |
|                                    |        |                                    | Probe1 Temperature | 27.2°C              |                                |                  |                                                       |
|                                    | $\Box$ | 360p<br>RCW-360PW-THD              | Probe1 Humidity    | 62.5%RH             | $\overline{\mathbf{H}}$ Normal | 晋 山              | <b>ADV</b> Equinod<br>2022-05-17 09:26:44             |
|                                    |        | Device ID:<br>90078373905447718599 | Probe2 Temperature | 27.2 <sup>°C</sup>  |                                |                  | (EEST)<br>Subscribe >                                 |
|                                    |        |                                    | Probe2 Humidity    | 66.6%RH             |                                |                  |                                                       |
|                                    |        |                                    |                    |                     |                                |                  | $> 10$ / page $\vee$<br>$\times$ 1                    |

figure $(10)$ 

Enter configuration: click the "notification settings" menu, as shown in figure  $(11):$ 

#### ·There are two alarm push methods: SMS (paid) and e-mail (free);

- ·Repeat Times:1-5 custom settings; Notification interval: 0-4h can be customized;
- ·Alarm Period :0 points to 24 points can be defined;
- ·Whole point push: there are three time points to set, and this function can

be turned on or off;

- ·Alarm Level: Single-level Alarm & Multi-level Alarm;
- ·Alarm Delay:0-4h can be customized;

·Alarm receiver: you can fill in the name, telephone number and email address of the receiver to receive alarm information;

After setting the parameters, click the "save" menu to save the parameters.

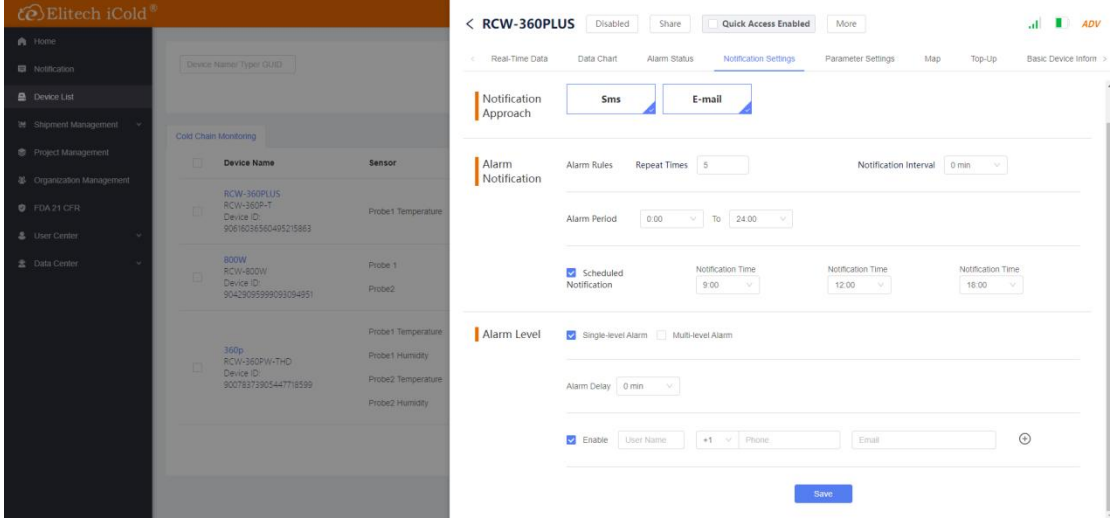

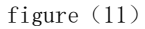

Alarm type selection: click "alarm category and early warning" to customize the alarm type, and just tick  $\checkmark$  in the box; Alarm types include probe over upper limit, probe over lower limit, offline, probe failure, etc; If you want to view more alarm types, click more category options, as shown in figure (12):

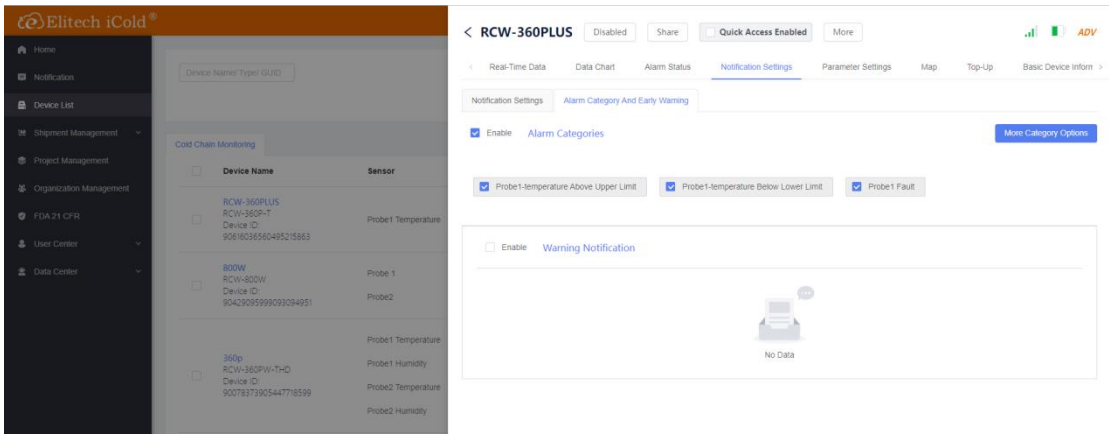

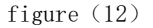

#### <span id="page-5-0"></span>4、Sensor parameter setting

Enter the configuration: first click the "device list" menu on the left, select

a device, click the device name to enter the parameter configuration, and then click the "parameter settings" menu, as shown in figure (13):

- "Sensor Parameters"
- ·The sensor can be customized on or off;
- ·Sensor name can be customized;
- ·Set the temperature range of the sensor according to the demand;

After setting, click "save" to save the parameters.

| te Elitech iCold <sup>®</sup> |   |                                    |                    | < RCW-360PLUS Disabled   |                                 | Share             | Quick Access Enabled   | More                      |          | AD<br>$\mathbf{d}$                   |
|-------------------------------|---|------------------------------------|--------------------|--------------------------|---------------------------------|-------------------|------------------------|---------------------------|----------|--------------------------------------|
| A Home                        |   |                                    |                    |                          |                                 |                   |                        |                           |          |                                      |
| <b>W</b> Notification         |   | Device Name/ Type/ GUID            |                    | Real-Time Data<br>$\sim$ | Data Chart                      | Alarm Status      | Notification Settings  | <b>Parameter Settings</b> | Map      | Top-Up<br><b>Basic Device Inform</b> |
| Device List                   |   |                                    |                    | <b>Sensor Parameters</b> | User Preferences                | System Parameters | Engineering Parameters |                           |          | Parameters To Be Issued              |
| <b>38</b> Shipment Management |   | Cold Chain Monitoring              |                    |                          |                                 |                   |                        |                           |          |                                      |
| <b>S</b> Project Management   | m | <b>Device Name</b>                 | Sensor             | Sensor                   |                                 |                   |                        |                           |          |                                      |
| 38 Organization Management    |   | RCW-360PLUS                        |                    | Probe1 Temperature       | Range [-40 - 85] <sup>*</sup> C |                   |                        |                           |          |                                      |
| <b>D</b> FDA21 CFR            |   | RCW-360P-T<br>Device ID:           | Probe1 Temperature | Display: Yes             | Name Your Sensor                |                   |                        | Upper Limit: 60.0         | $\infty$ |                                      |
| & User Center                 |   | 90616036560495215863               |                    |                          |                                 |                   |                        |                           |          |                                      |
| <b>E</b> Data Center          |   | <b>BOOW</b><br><b>RCW-800W</b>     | Probe 1            |                          |                                 |                   |                        |                           |          |                                      |
|                               |   | Device ID:<br>90429095999093094951 | Probez             |                          |                                 |                   |                        |                           |          |                                      |
|                               |   |                                    | Probet Temperature |                          |                                 |                   |                        |                           |          |                                      |
|                               |   | 360p<br>RCW-360PW-THD              | Probet Humidity    |                          |                                 |                   |                        |                           |          |                                      |
|                               |   | Device ID:<br>90078373905447718599 | Probe2-Temperature |                          |                                 |                   |                        |                           |          |                                      |
|                               |   |                                    | Probe2 Humidity    |                          |                                 |                   |                        |                           |          |                                      |
|                               |   |                                    |                    |                          |                                 |                   |                        |                           |          |                                      |
|                               |   |                                    |                    |                          |                                 |                   |                        |                           |          |                                      |
|                               |   |                                    |                    |                          |                                 |                   | Save                   |                           |          |                                      |
|                               |   |                                    |                    |                          |                                 |                   |                        |                           |          |                                      |
|                               |   |                                    |                    |                          |                                 |                   |                        |                           |          |                                      |

figure (13)

#### User Preferences

#### User defined unit: temperature;

- Normal Upload Interval: 1min-1440min;
- Alarm Upload Interval: 1min-1440min;
- Normal Record Interval: 1min-1440min;
- Alarm Record Interval: 1min-1440min:
- Turn On GPS: custom:

• Buzzer Alarm: custom; After setting, click "save" to save the parameters. See figure (14):

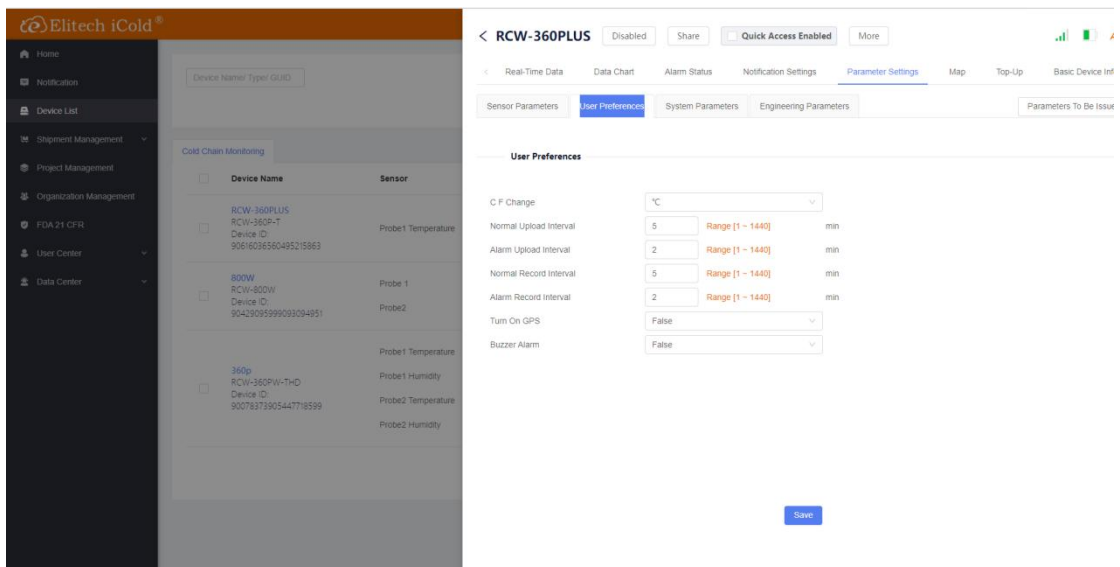

figure (14)

#### <span id="page-7-0"></span>5、Data report export

Enter configuration: first click the "device list" menu on the left, select a device, click the device name, then click the data Chart menu, and select export to PDF or export to excel, as shown in figure (15):

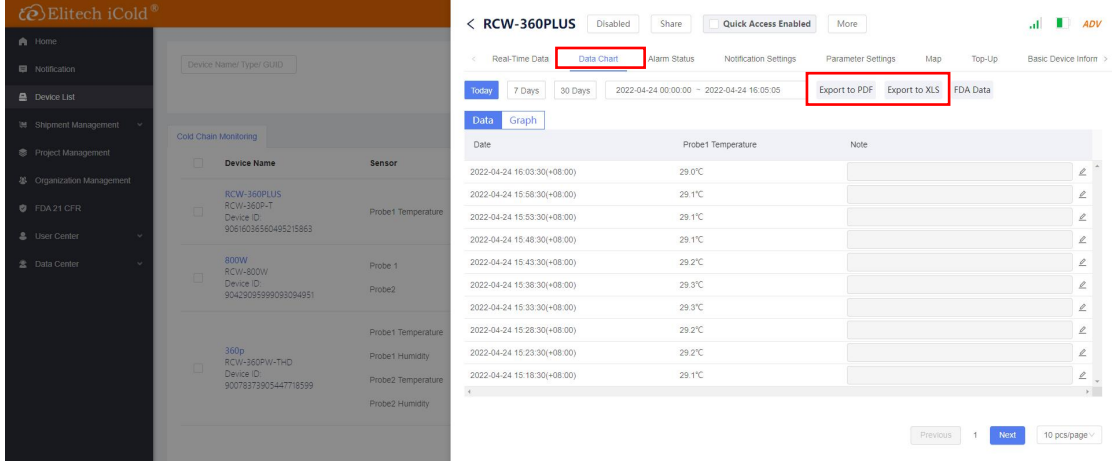

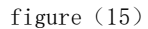

Filtering information: you can select time period, geographical location, recording interval, simplified data template, etc. after selection, click the "download" menu, as shown in figure (16):

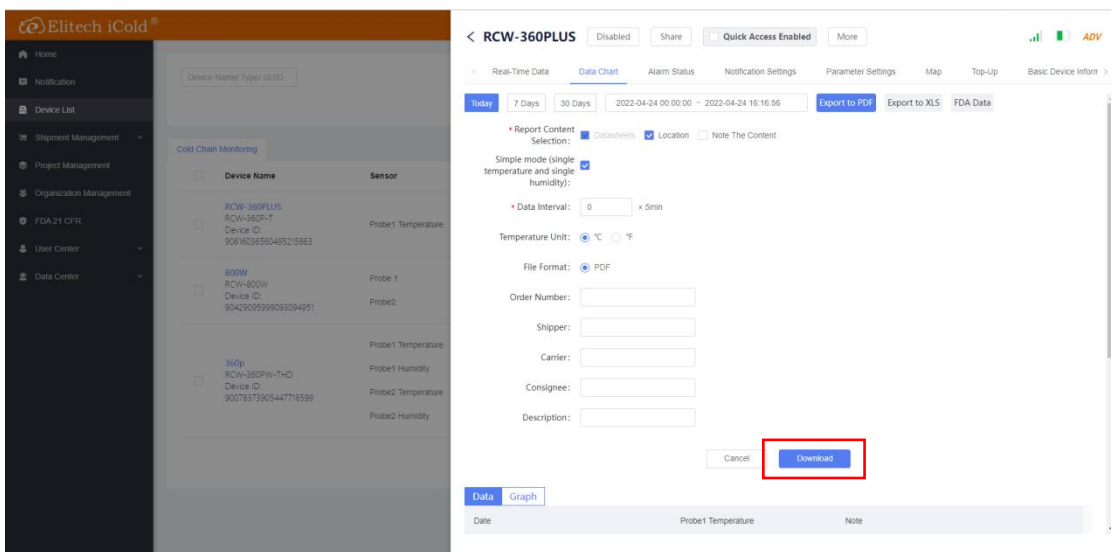

figure $(16)$ 

Download report: after clicking the "download" menu, click the "to check" menu in the upper right corner to enter the download center. Click the download menu on the right again to download the data report to the local computer, as shown in figure  $(17):$ 

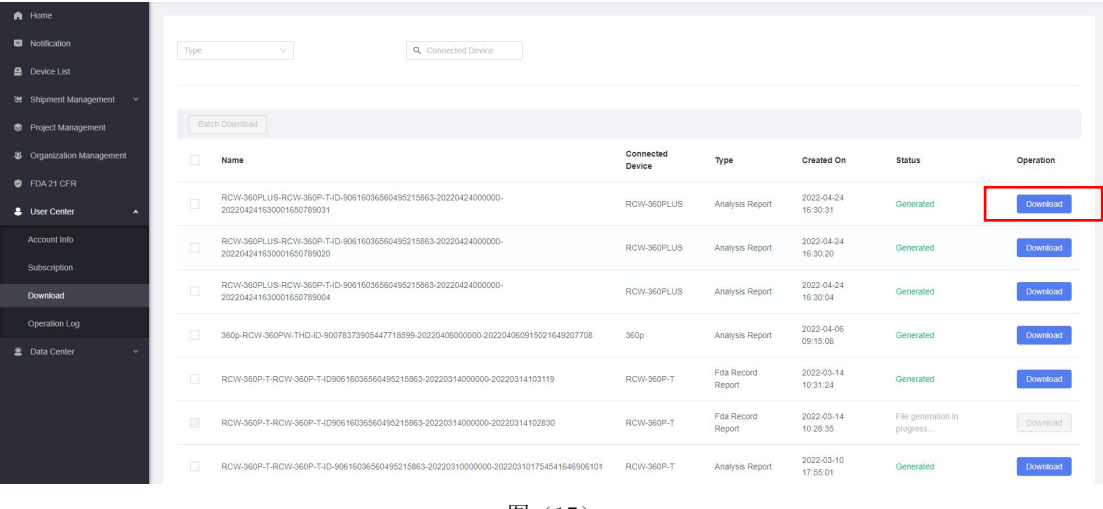

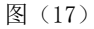

#### <span id="page-8-0"></span>6、Alarm information viewing and processing

·Enter view: first click the "device list" menu on the left, select a device, click the device name, and then click the alarm status menu to query the device alarm information of the current day, within 7 days, and within 30 days, including alarm time, alarm probe, alarm type, etc. See figure (18):

·Click the pending menu to enter the alarm processing page, and click the OK button at the lower right foot to complete the processing, as shown in figure (19):

·After processing, there will be processing records, including processing time and processor, as shown in figure (20):

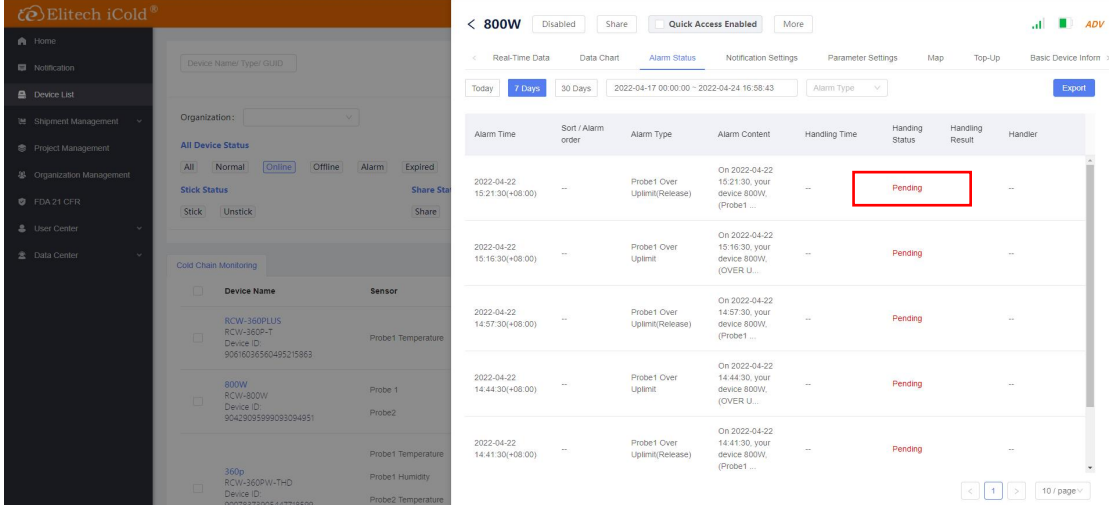

figure (18)

| CO Elitech iCold            |                     |                                                              |                                       | < 800W                         | <b>Disabled</b> | Share                           | Quick Access Enabled                                          | More               |         |               |         | $n = 40$                   |
|-----------------------------|---------------------|--------------------------------------------------------------|---------------------------------------|--------------------------------|-----------------|---------------------------------|---------------------------------------------------------------|--------------------|---------|---------------|---------|----------------------------|
| 曲 Home:                     |                     |                                                              |                                       |                                |                 |                                 |                                                               |                    |         |               |         |                            |
| El Notrication              |                     | <b>Device Name: Typel GUID</b>                               |                                       | Processing                     |                 | ×                               | Notification Settings                                         | Parameter Settings |         | Map<br>TOD-UD |         | <b>Basic Device Infort</b> |
| <b>显</b> Device List        |                     |                                                              |                                       |                                |                 |                                 | $-04 - 24$ 16:58:43                                           | Alam Type V        |         |               |         | Export                     |
| 38 Shipment Management      | Organization:       |                                                              |                                       | * Processing Result:           |                 |                                 |                                                               |                    | Handing | Handling      |         |                            |
| <b>S</b> Protect Masagement |                     | All Device Status                                            |                                       | Processed                      |                 | $\circ$                         | Alarm Content                                                 | Handling Time      | Status  | Result        | Handler |                            |
| 81 Organization Marsagement |                     | All Normal Cinline Offline Alarm                             | On hold                               |                                |                 |                                 | On 2022-04-22                                                 |                    |         |               |         |                            |
| <b>U</b> FDA21 CER          | <b>Stick Status</b> |                                                              |                                       |                                |                 | OK<br>Cancel.                   | 15:21:30, your<br>device 800W.<br>(Probet                     | ÷                  | Pending |               |         |                            |
| 4 User Center               |                     | Stick Unstick                                                |                                       |                                |                 |                                 | On 2022-04-22                                                 |                    |         |               |         |                            |
| 豊 Data Center               |                     | Cold Chain Monitoring                                        |                                       | 2022-04-22<br>15.16:30(+08.00) |                 | Probe1 Over<br><b>Upamit</b>    | 15:16:30, your-<br>device 800W.<br>(OVER U                    |                    | Pending |               |         |                            |
|                             |                     | Device Name                                                  | Sensor                                |                                |                 |                                 | On 2022-04-22                                                 |                    |         |               |         |                            |
|                             |                     | REW-360PLUS<br>ROW-960P-T<br>Device ID.                      | <b>Prote1 Temperature</b>             | 2022-04-22<br>14:57.30(+08.00) |                 | Probe1 Over<br>Uplimit(Release) | 14'57'30, your<br>device 800W.<br>(Probet                     |                    | Pending |               |         |                            |
|                             |                     | 90616036560495215963<br><b>SOOW</b><br>RCW-800W<br>Device ID | <b>Prope 1</b><br>Probe2              | 2022-04-22<br>14:44:30(+08:00) |                 | Probet Over<br><b>Uplimit</b>   | On 2022-04-22<br>14/44/30, your<br>device 800W.<br>(OVER U.L. |                    | Pending |               |         |                            |
|                             |                     | 90429095999093094951<br>360p                                 | Probe1 Temperature<br>Probe f Humiday | 2022-04-22<br>14:41:30(+08:00) |                 | Probe1 Over<br>Uplimit(Release) | On 2022-04-22<br>14:41 30, your<br>device 800W.<br>(Probe)    |                    | Pending |               |         |                            |

## figure (19)

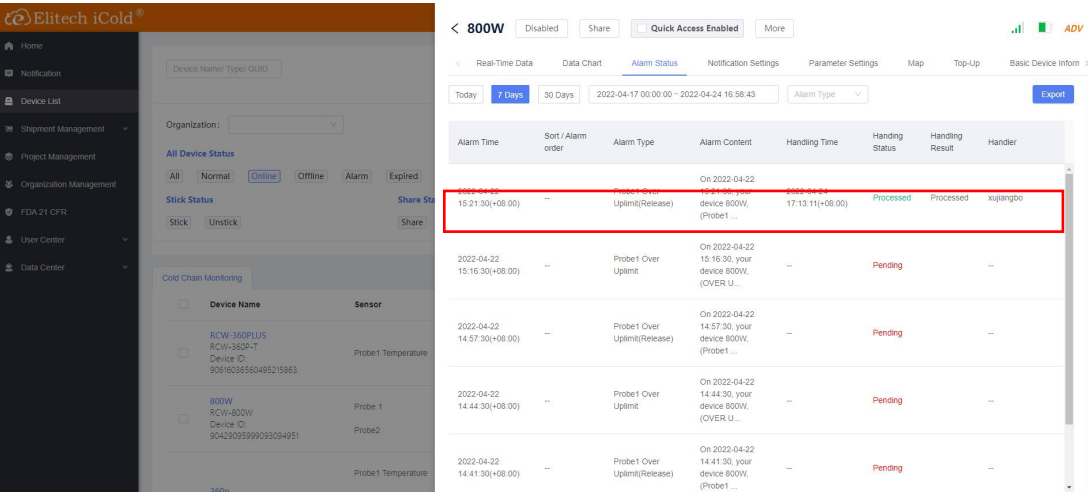

figure (20)

#### <span id="page-10-0"></span>7、Device deletion

Enter view: first click the "device list" menu on the left, select a device, click the device name, and then click the more menu, as shown in figure (21); Click on and then click delete. After 3 seconds, you can delete the device, as shown in figure  $(22)$ :

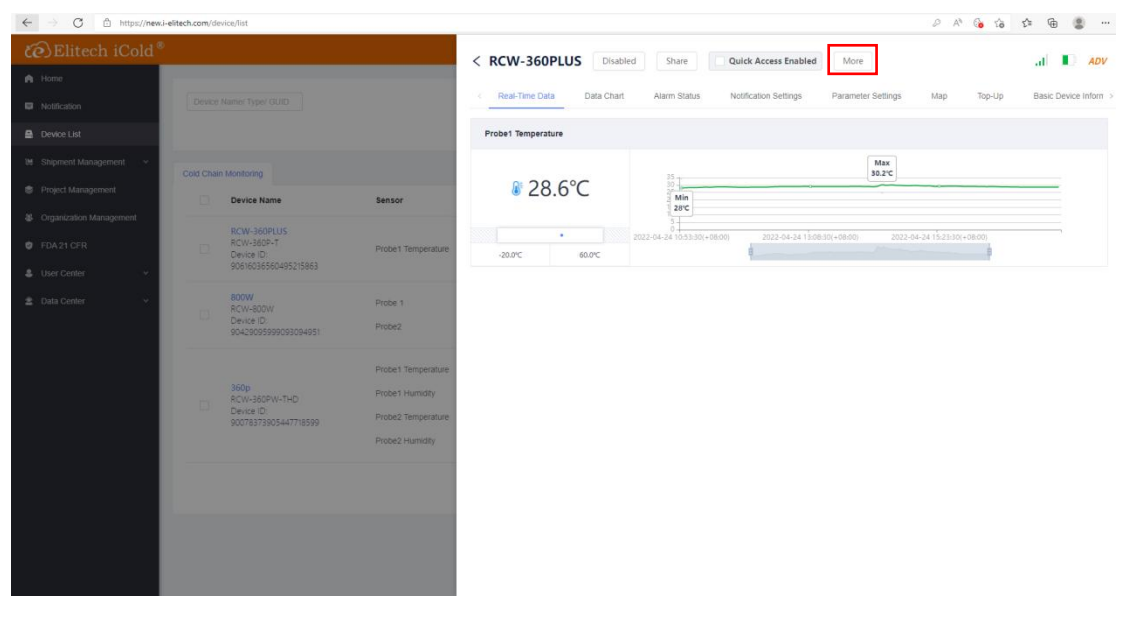

figure $(21)$ 

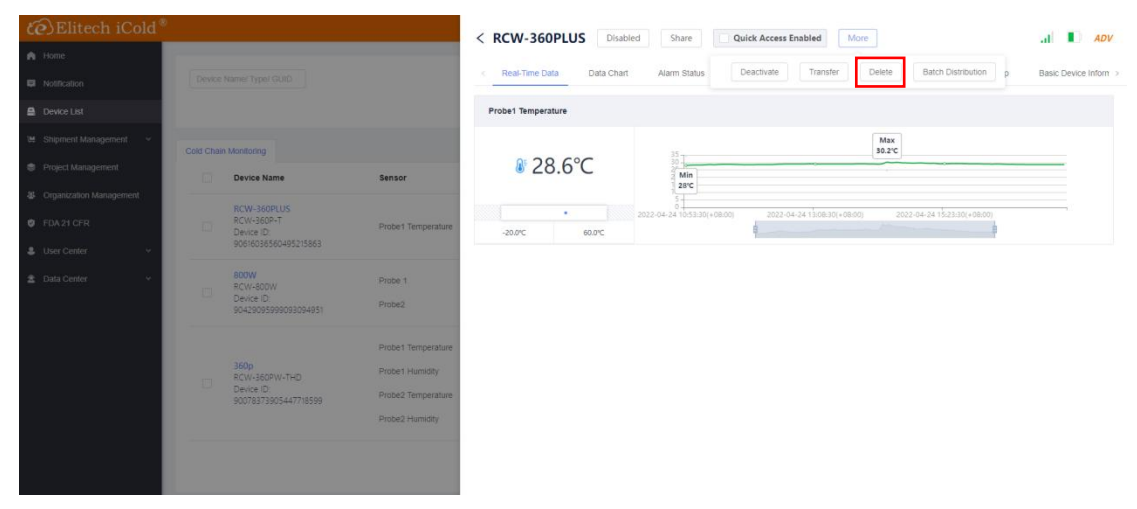

figure (22)

#### <span id="page-10-1"></span>8、Device sharing and unsharing

Enter the menu: first click the "device list" menu on the left, select a device, click the device name to enter the menu, and click the "share" menu, as shown in figure (23); Then enter the device sharing page; See figure (24); Fill in the email (the email must be the account that has previously registered Jingchuang lengyun),

automatically match the user name, and then select the sharing permission, which are administrative, use permission and view permission. Click Check on the right to view the subdivision permission; Finally, click Save to save the information.

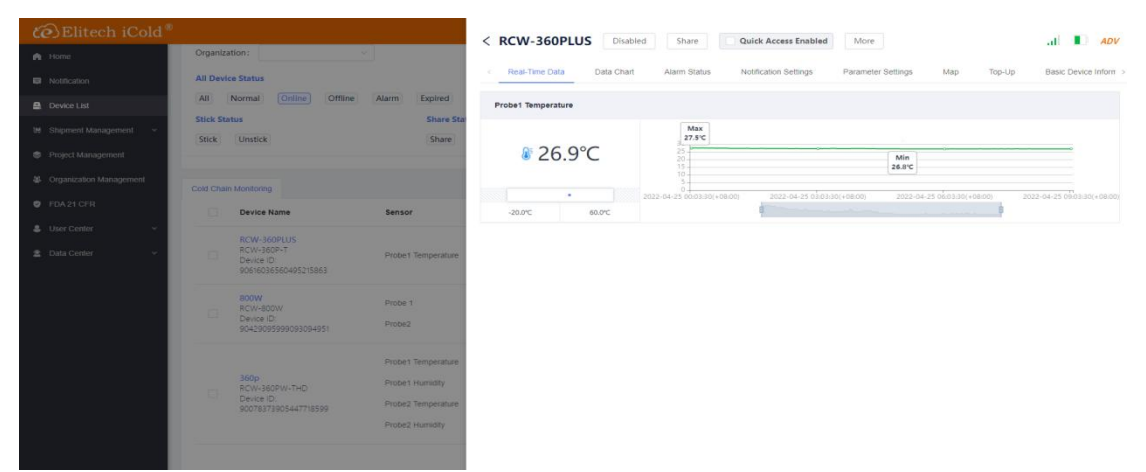

figure (23)

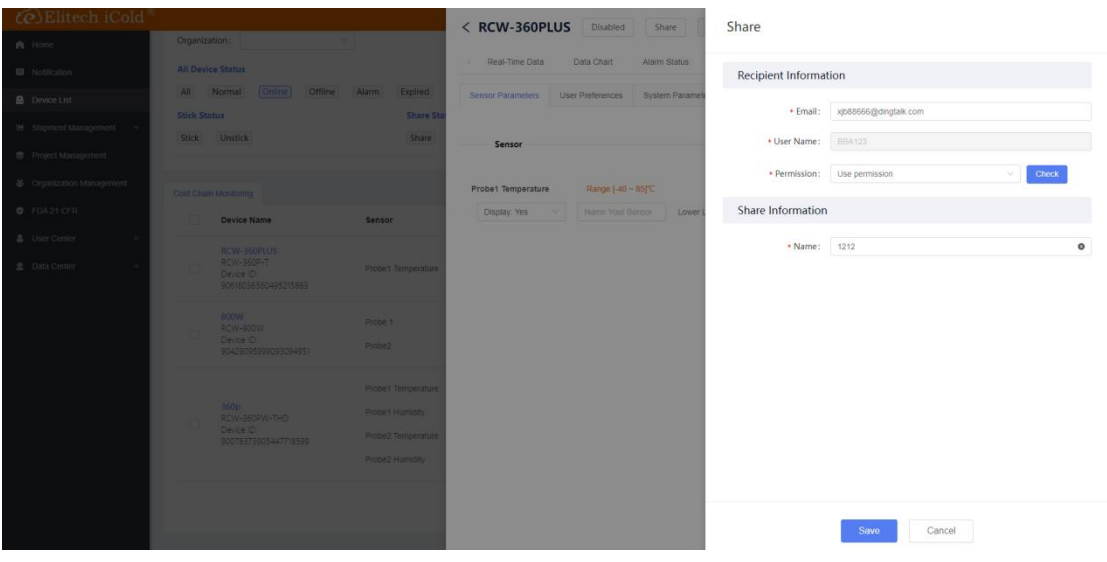

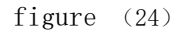

Delete share: first click the "device list" menu on the left, select a device, click the device name to enter the menu, and then click basic device information. There is shared information at the bottom of the page. Click Delete to delete the shared information, as shown in figure (25):

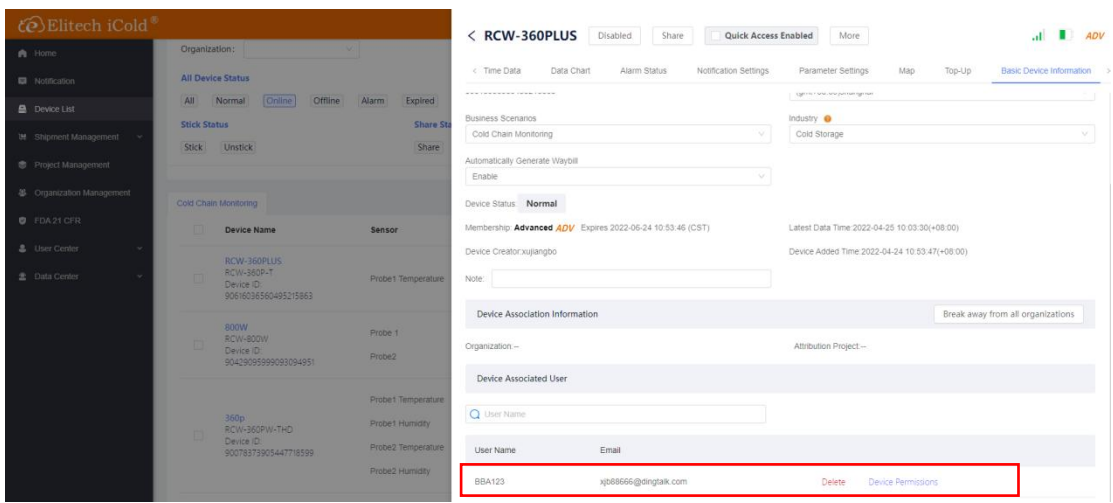

figure (25)

#### <span id="page-12-0"></span>9、Device quick query

Enter the menu: first click the "device list" menu on the left, select a device, click the device name to enter the menu, and mark  $\checkmark$  in the box in front of "quick access enabled", as shown in figure (26);

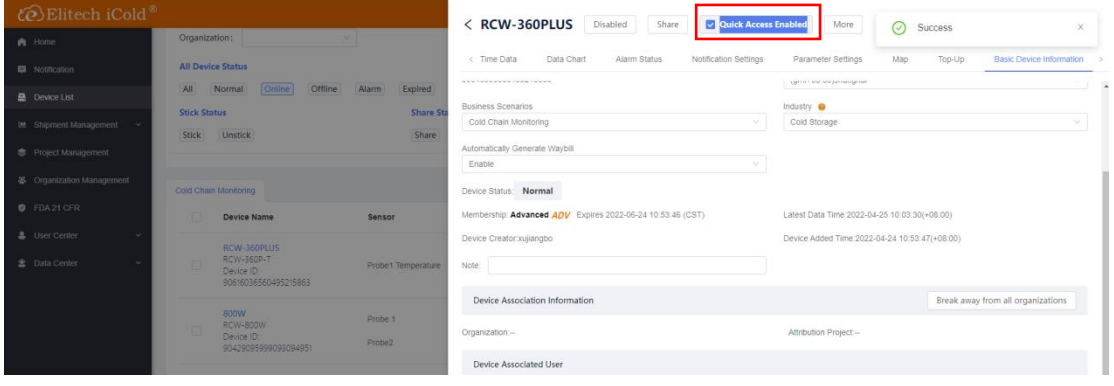

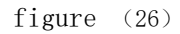

Quick query: you can click quick query on the login interface without logging in the account, and enter the device guid number, as shown in figure (27); You can view the equipment information as shown in figure (28), and export the data report as shown in figure (29):

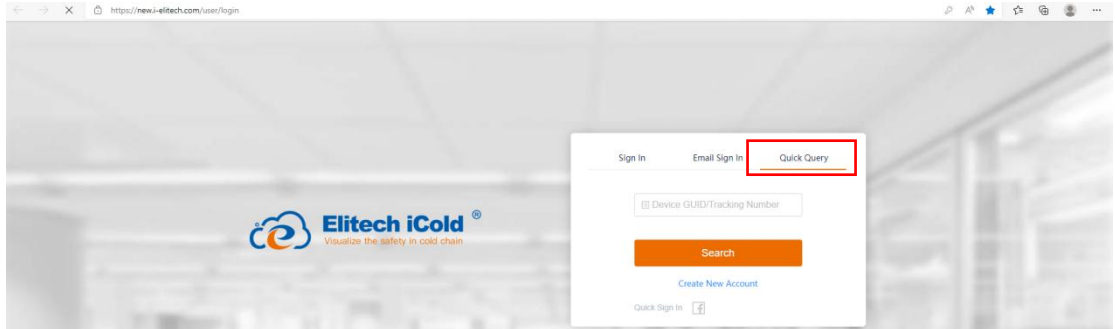

figure (27)

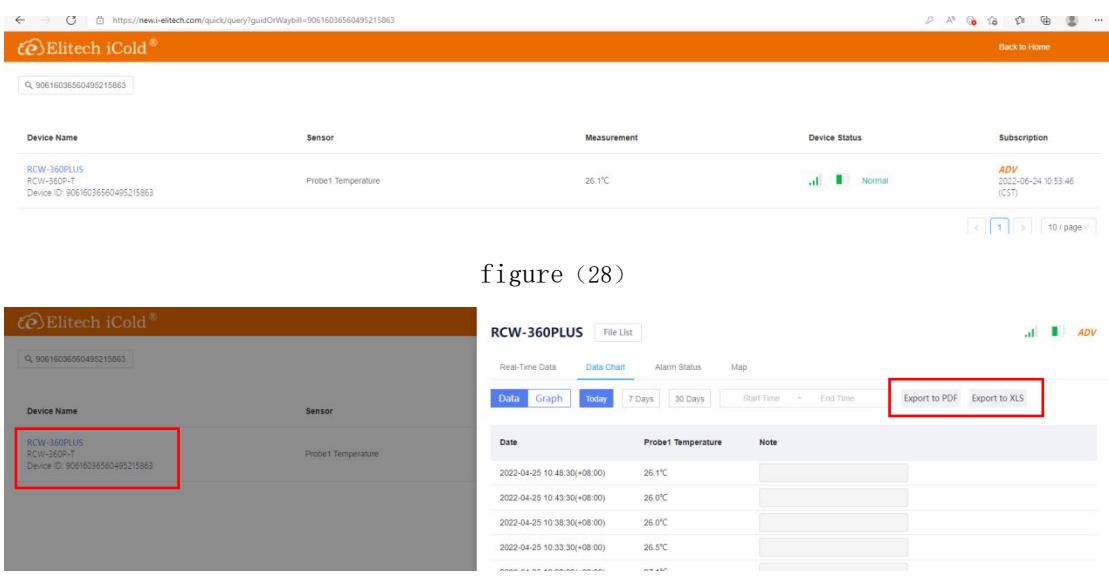

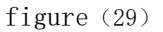

#### <span id="page-13-0"></span>10、Equipment handover

Enter the menu: first click the "device list" menu on the left, select a device, click the device name to enter the menu, and then click the more menu, as shown in figure (30); Then click the transfer menu, as shown in figure (31), fill in the transfer mailbox information (which must be the account registered with Jingchuang cold cloud) and name as required, and finally click Save to save the parameters. The device will be removed from this account and appear in the transferred account.

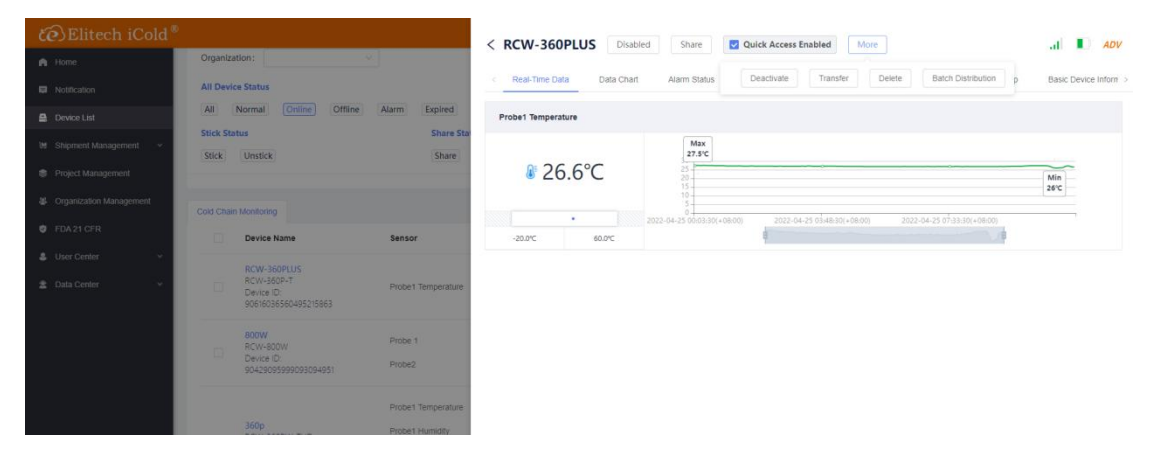

figure (30)

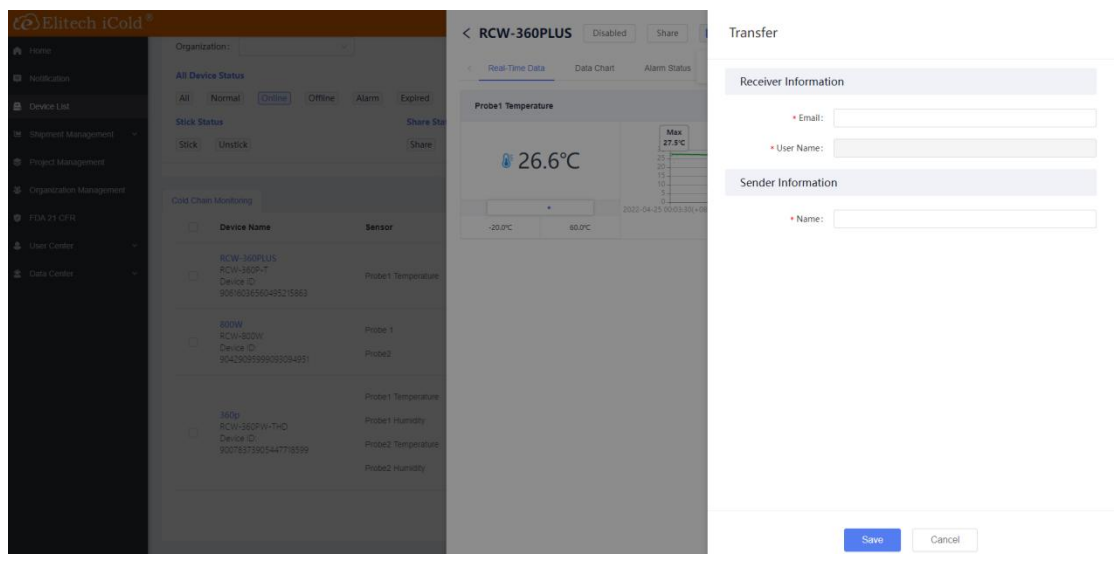

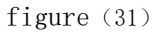

## <span id="page-14-0"></span>11、Platform self recharge

Enter the menu: first click the "device list" menu on the left, select a device, click the device name to enter the menu, and then click the top up menu, as shown in figure (32); There are three levels of membership: standard, advanced and professional, corresponding to different service items. After selecting the service, click buy now to complete the payment of membership fees, as shown in figure (33). You can select 1 month, 3 months, 1 year and 2 years; Finally, pay the fee.

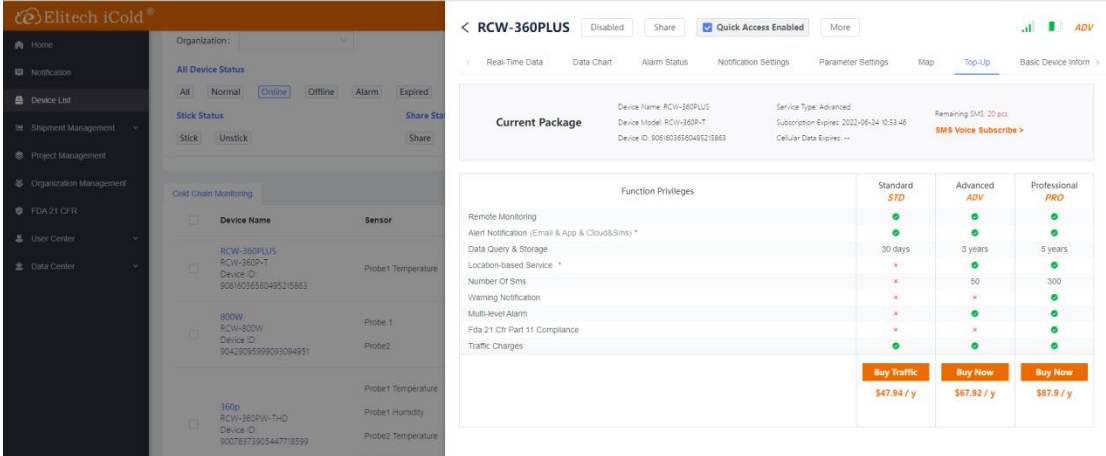

#### figure (32)

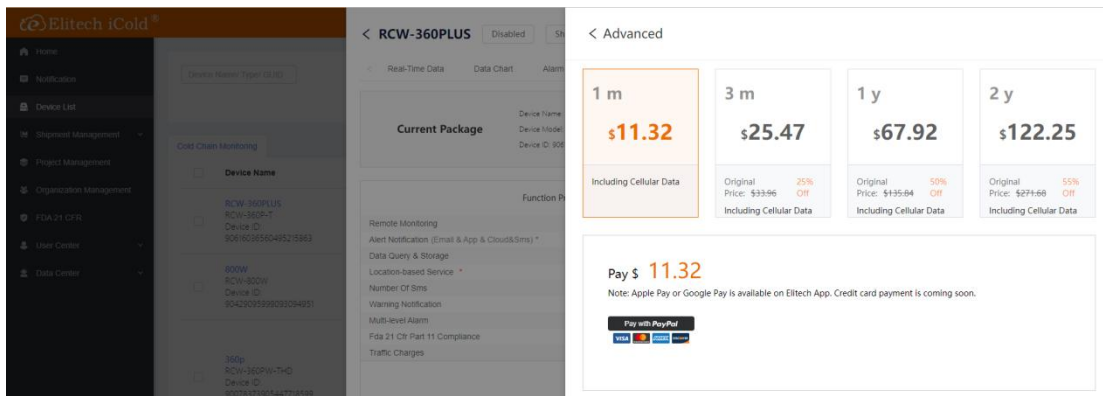

figure (33)

#### <span id="page-15-0"></span>12、Data mailbox backup

Enter the menu: first click the "data center" menu on the left, and then click scheduled backup; See figure (34); Then click the add menu on the right to enter the device data backup settings, as shown in figure (35);

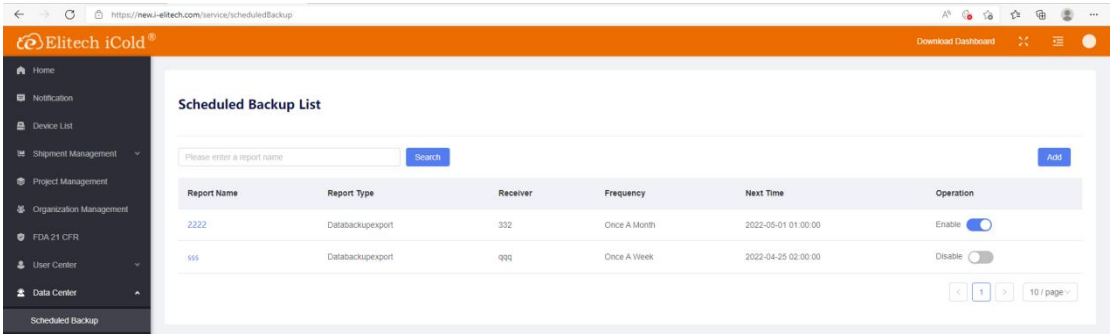

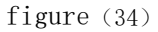

Fill in information: customize the equipment name, and there are three options for sending frequency: once a day, once a week and once a month. You can check it according to your needs; Then select a device, and you can select multiple devices; Finally, add the recipient mailbox and click Save to save the settings.

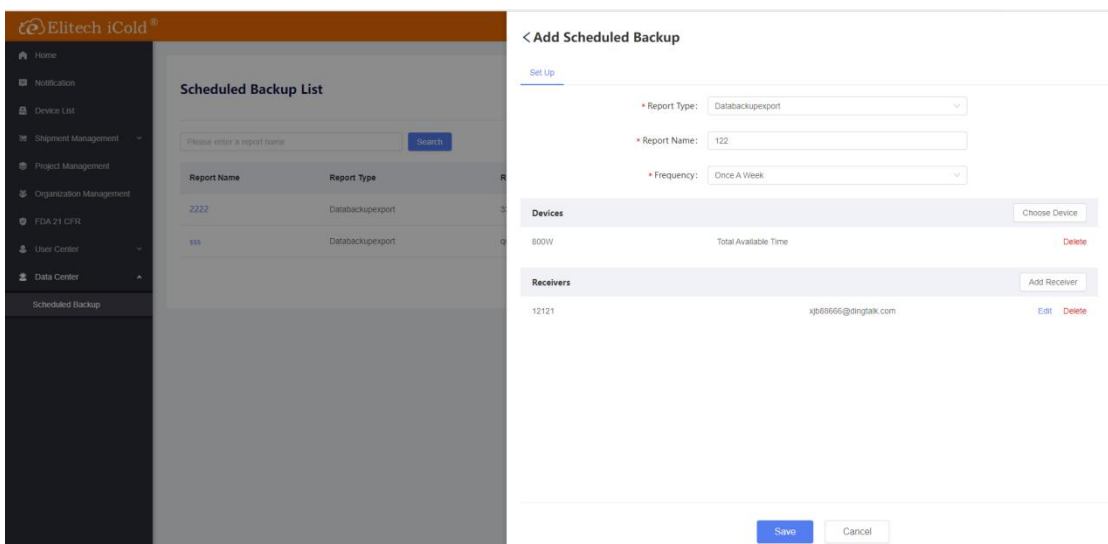

figure (35)

#### <span id="page-16-0"></span>13、Project management

Enter the menu: click the "project management" menu on the left, and then click new project; See figure (36); Customize the project name and click Save to save it;

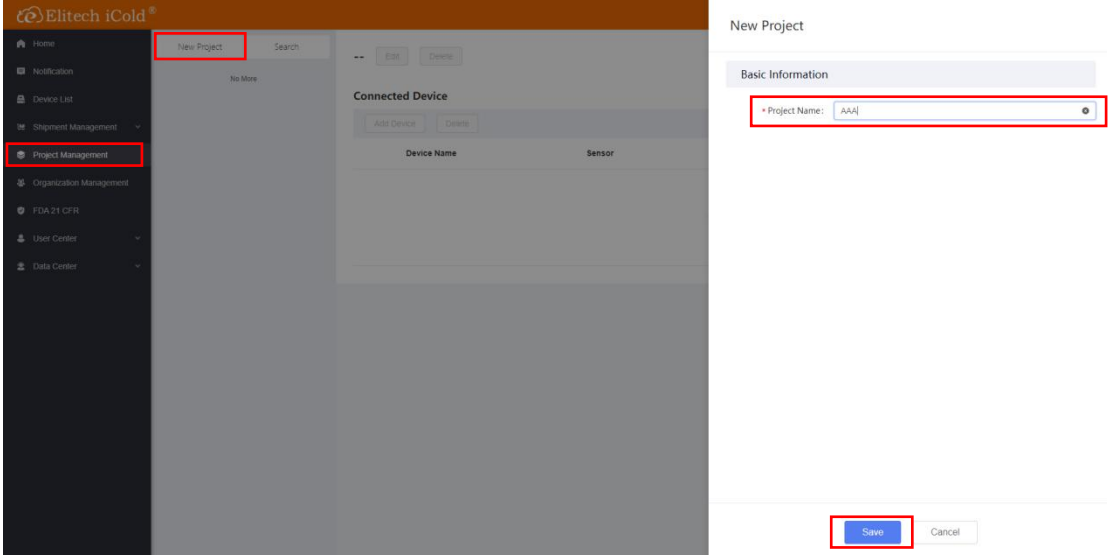

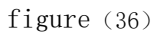

Add device to the project: click the "add device" menu, and then select the device to add to the project; See Fig. (37) and Fig. (38); Click the save menu to save;

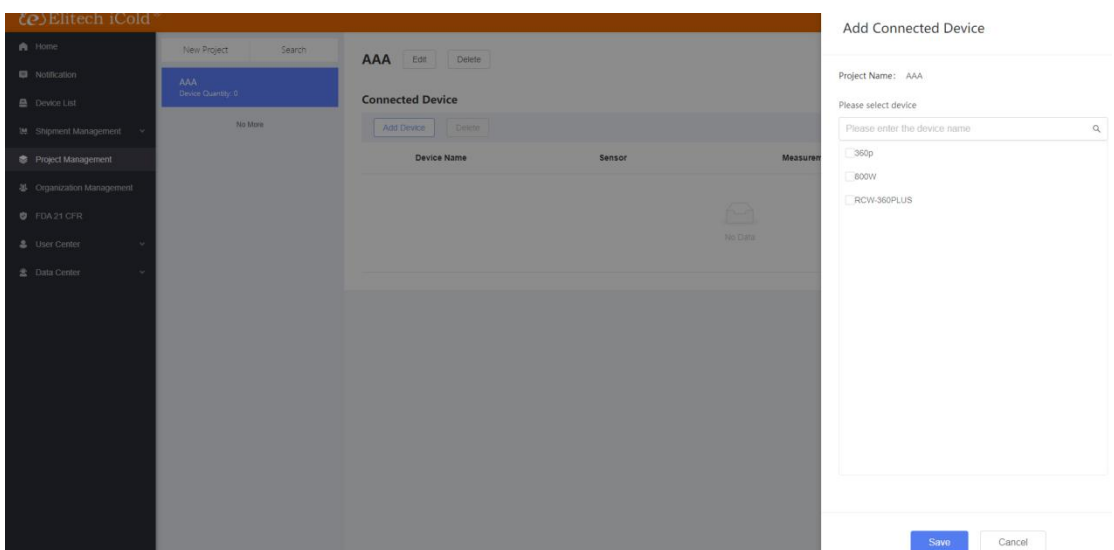

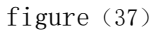

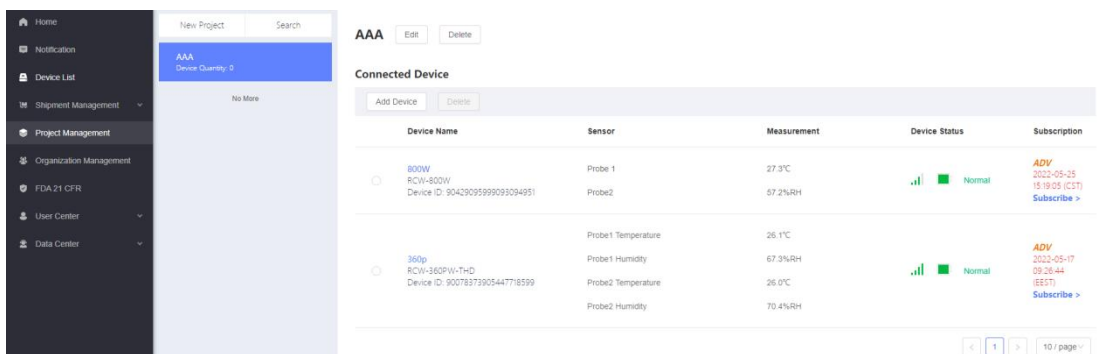

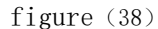

## <span id="page-17-0"></span>14、 Organization management (must be a registered enterprise account, not a personal account)

Enter the menu: click the "organization management" menu on the left, and then click new organization; See figure (39); User defined organization name (this is a level-1 organization, only one can be created, the organization name can be edited and modified, and cannot be deleted after creation). Click Save to save;

· Select the name of the primary organization, and then click the add menu to customize the name to continue adding n secondary organizations under the primary organization; You can also select a secondary organization name, click the add menu, customize the name, and continue to assign tertiary organizations, and so on; Organizations at other levels can be deleted except level 1 organizations, as shown in figure (40):

·Select the name of the level-1 organization, and then click the add device menu

to select a device by yourself to add N devices under the level-1 organization; You can also select the name of the secondary organization, click the add device menu, customize the name, assign equipment to the secondary organization, and so on; All allocated devices can be deleted, as shown in figure (41):

·You can invite managers to participate in equipment management under a primary organization, and you can specify permissions (the invited person must be a person who has registered a ELITECH cold cloud account), or you can delete organization members; See figure (42):

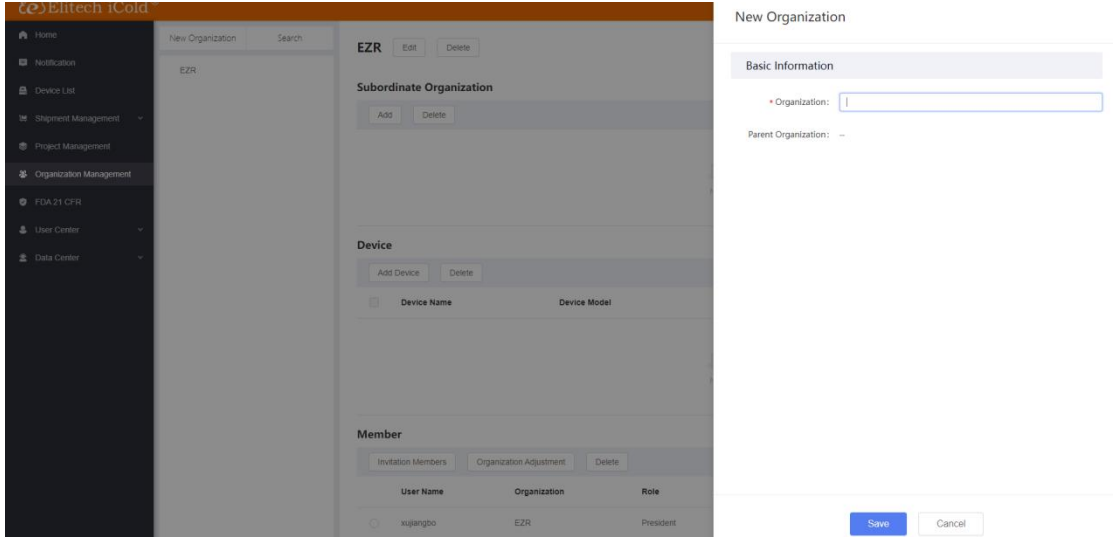

figure (39)

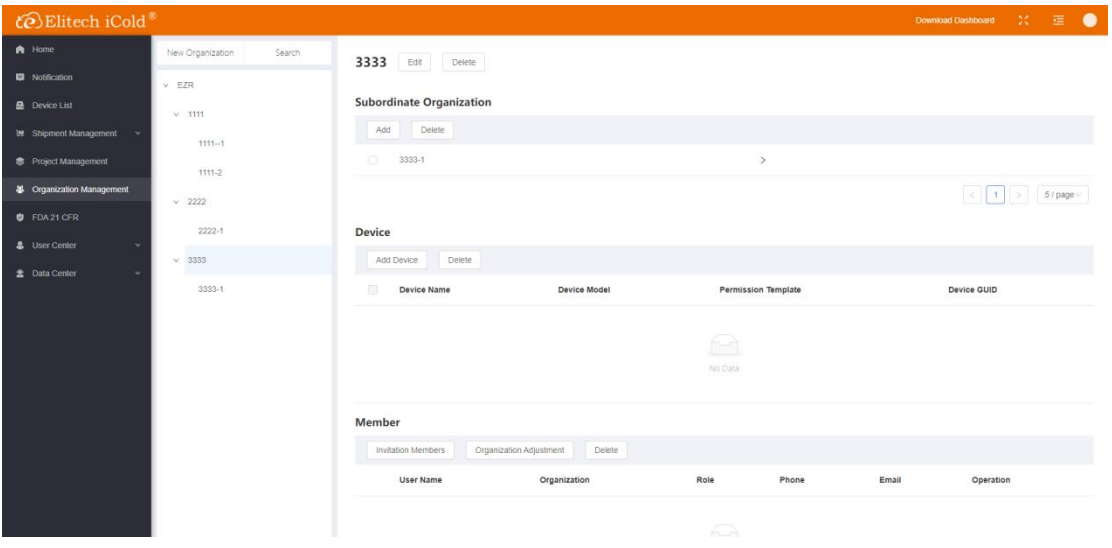

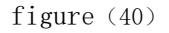

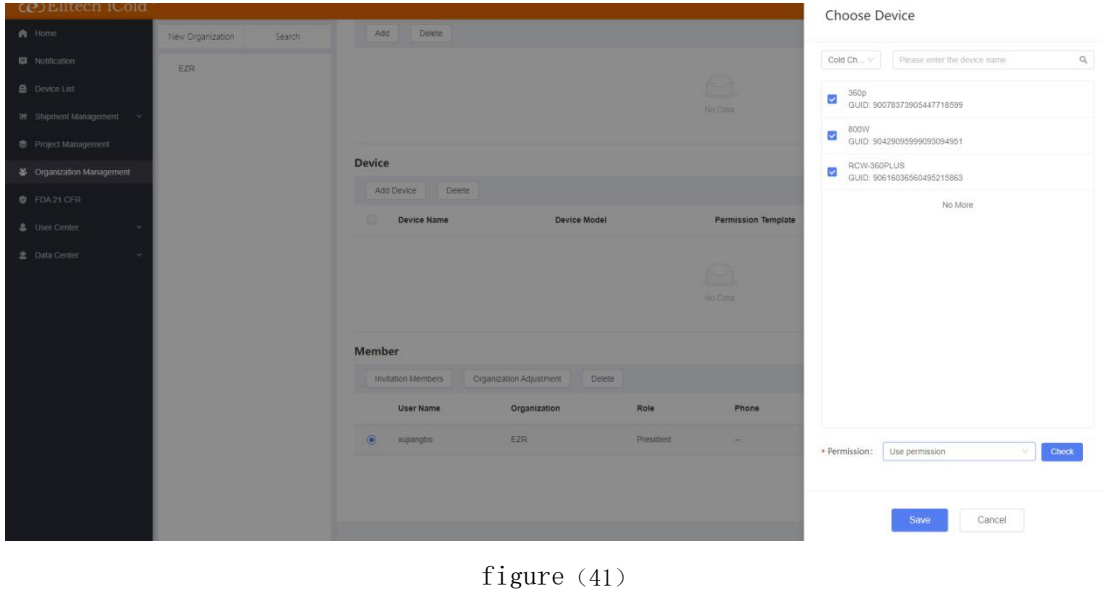

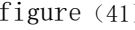

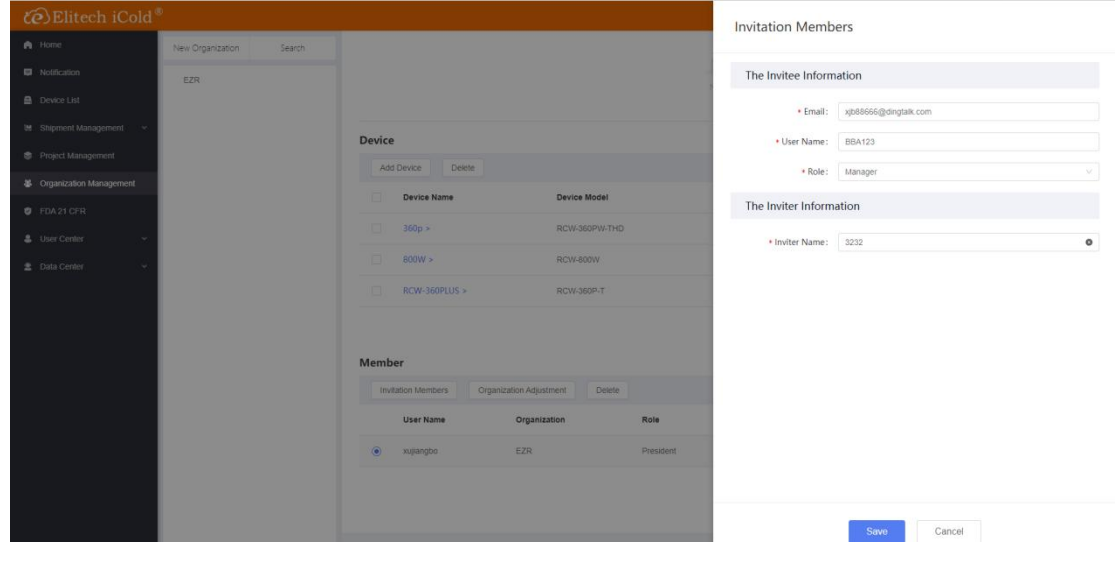

figure (42)

### <span id="page-19-0"></span>15、FDA (equipment must be pro grade to be used)

Enter the menu: click the "FDA 21 CFR" menu on the left, and click the enable menu under 21 CFR function enabled to open the FDA function, as shown in figure (43):

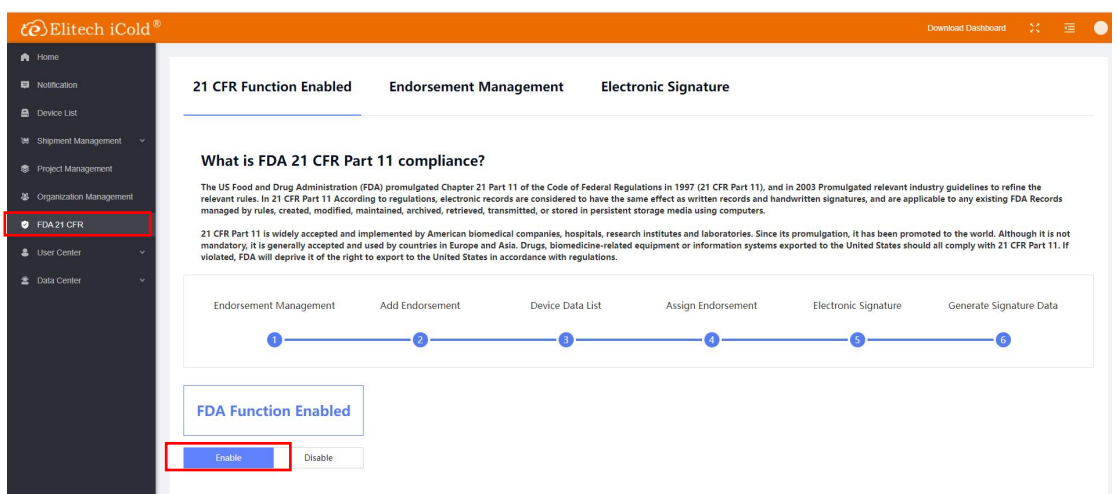

figure $(43)$ 

Enter the menu: click the endorsement management menu, then click the add endorsement menu, add notes, customize the name and description, and then click Save to save, as shown in figure (44) and figure (45):

Enter the menu: first click the "device list" menu on the left, select a device, click the device name to enter the menu, then click the data Chart menu, then select FDA date, as shown in figure (46), then click generate, as shown in figure (47), and then click go to sign, as shown in figure (48):

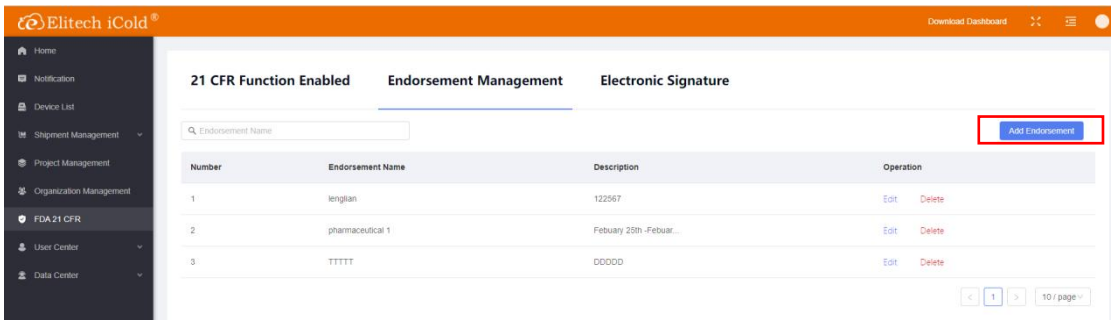

figure (44)

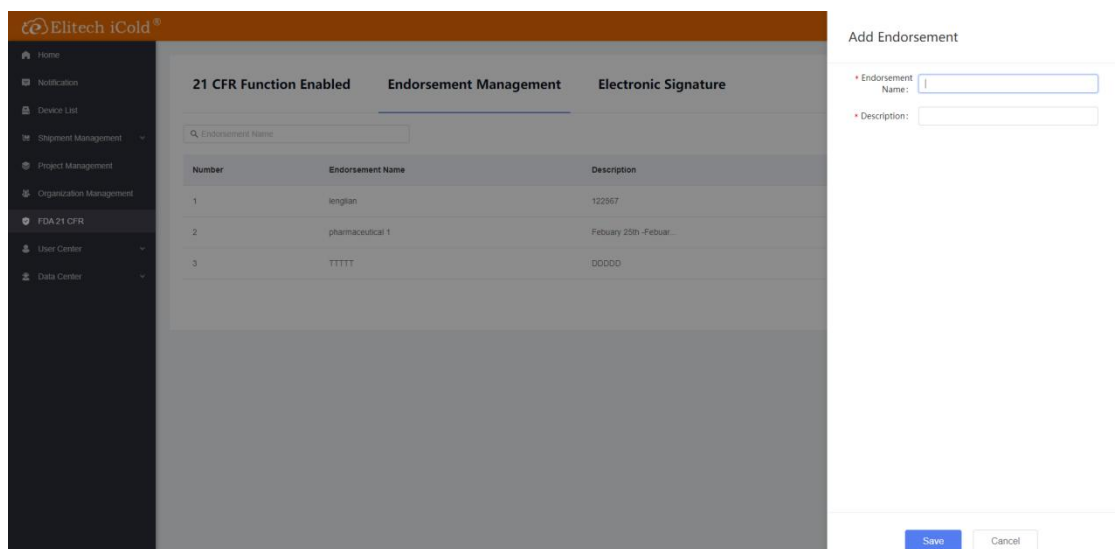

## figure  $(45)$

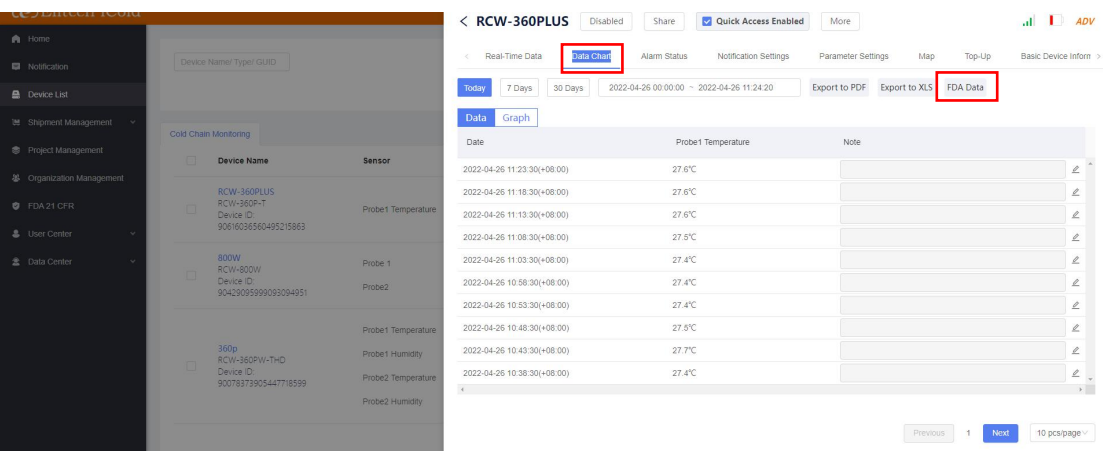

# figure  $(46)$

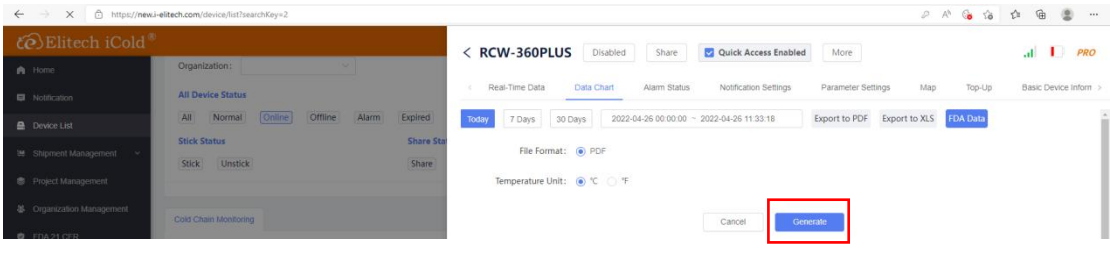

figure (47)

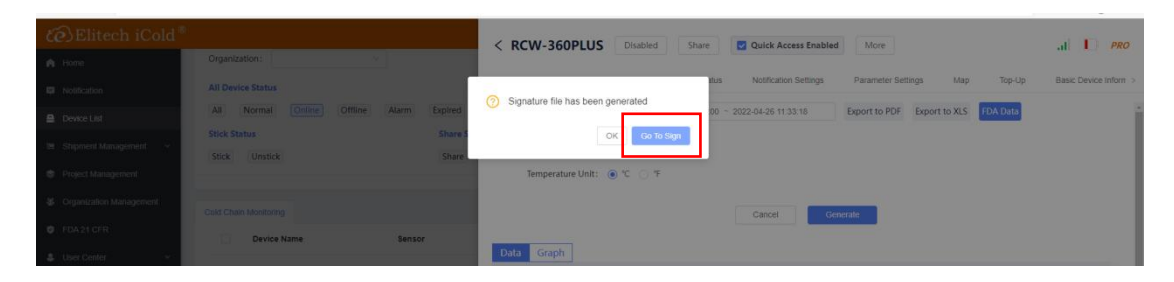

figure (48)

Enter the menu: click the endorsement management menu, then click the add endorsement menu, add notes, customize the name and description, and then click Save to save, as shown in figure (49) and figure (50):

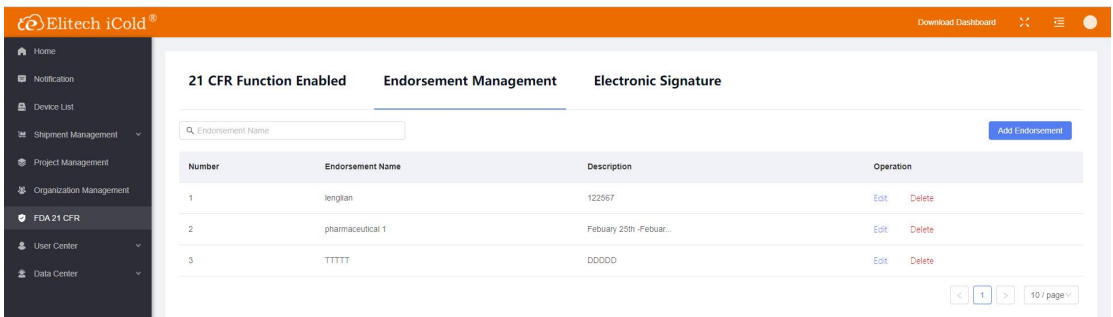

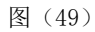

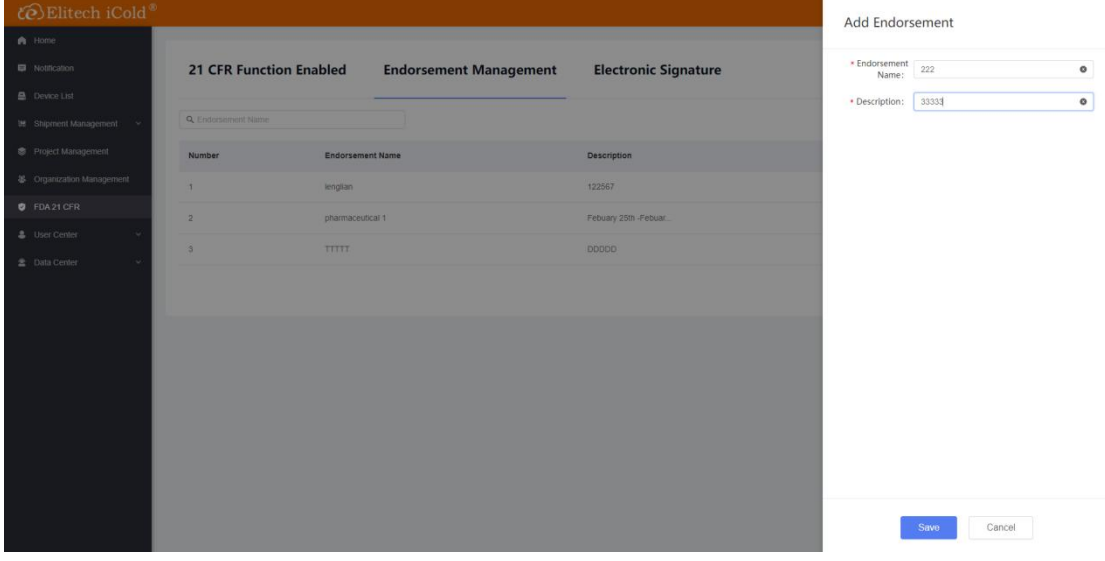

图(50)

Enter the menu: click the electronic signature menu, then click the assign endorsement menu, add the user name, select the description, and then click Save to save, as shown in figure (51) and figure (52):

|                                                               |                | <b>21 CFR Function Enabled</b> |                     | <b>Endorsement Management</b> | <b>Electronic Signature</b> |           |                           |                  |                |           |        |
|---------------------------------------------------------------|----------------|--------------------------------|---------------------|-------------------------------|-----------------------------|-----------|---------------------------|------------------|----------------|-----------|--------|
| <b>B</b> Device List                                          |                |                                |                     |                               |                             |           |                           |                  |                |           |        |
| 进 Shipment Management                                         | Q Creator      |                                |                     |                               |                             |           |                           |                  |                |           |        |
| <b><sup>®</sup></b> Project Management                        | Number         | <b>Report Name</b>             | <b>Start Time</b>   | <b>End Time</b>               | Created On                  | Creator   | <b>Assign Endorsement</b> | Signature Status | Operation      |           |        |
| <b>冬 Organization Management</b>                              |                | RCW-360PLUS-RCW-360P.          | 2022-04-26 00:00:00 | 2022-04-26 15:30:30           | 2022-04-26 15:30:37         | xujiangbo | Assign Endorsement        | Pending          | <b>Details</b> | Signature | Delete |
| <b>C</b> FDA 21 CFR                                           | $\overline{2}$ | RCW-360PLUS-RCW-360P           | 2022-04-26 00:00:00 | 2022-04-26 11:53:06           | 2022-04-26 11:53:10         | xujiangbo | Assign Endorsement        | Pending          | Details        | Signature | Delete |
| <b>&amp;</b> User Center<br>$\sim$<br>盒 Data Center<br>$\sim$ |                | RCW-360PLUS-RCW-360P           | 2022-04-26 00:00:00 | 2022-04-26 11:46:32           | 2022-04-26 11:46:36         | xujiangbo | Assign Endorsement        | Pending          | <b>Details</b> | Signature | Delete |
|                                                               |                | RCW-360P-T-RCW-360P-           | 2022-03-14 00:00:00 | 2022-03-14 10:31:19           | 2022-03-14 10:31:24         | xujiangbo | Assign Endorsement        | Finish           | Download       | Signature | Delete |

figure (51)

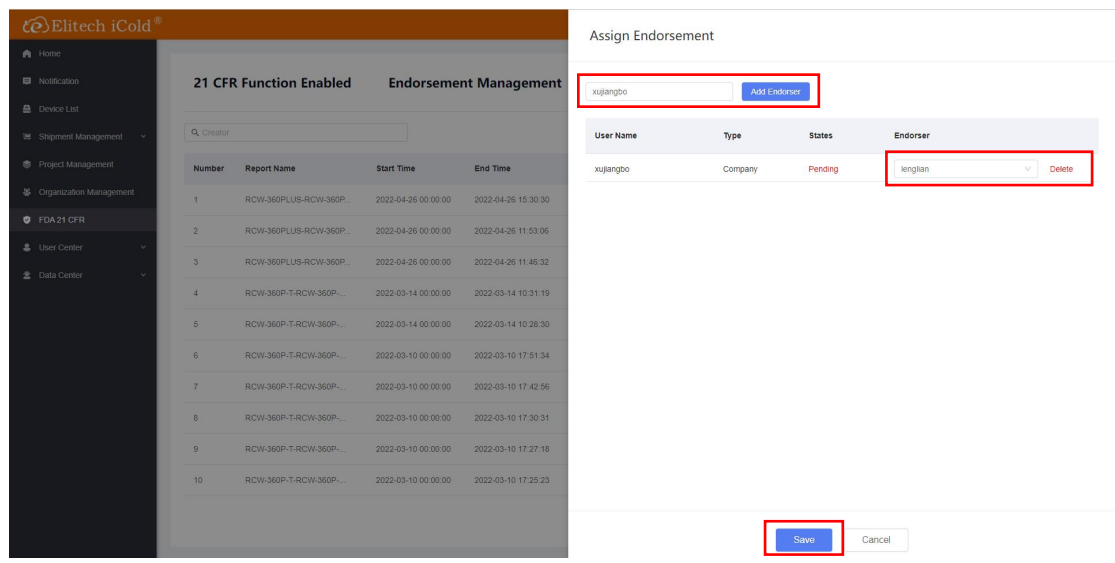

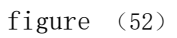

Enter the menu: click the electronic signature menu, then click the signature menu, add the user name and password, and then click Save to save, as shown in figure (53) and figure (54):

| A Home                       |                |                                |                     |                               |                             |           |                           |                         |                |           |        |
|------------------------------|----------------|--------------------------------|---------------------|-------------------------------|-----------------------------|-----------|---------------------------|-------------------------|----------------|-----------|--------|
| <b>Notification</b>          |                | <b>21 CFR Function Enabled</b> |                     | <b>Endorsement Management</b> | <b>Electronic Signature</b> |           |                           |                         |                |           |        |
| <b>Device List</b>           |                |                                |                     |                               |                             |           |                           |                         |                |           |        |
| <b>W</b> Shipment Management | Q Creator      |                                |                     |                               |                             |           |                           |                         |                |           |        |
| <b>S</b> Project Management  | Number         | <b>Report Name</b>             | <b>Start Time</b>   | End Time                      | Created On                  | Creator   | <b>Assign Endorsement</b> | <b>Signature Status</b> | Operation      |           |        |
| 48 Organization Management   |                | RCW-360PLUS-RCW-360P.          | 2022-04-26 00:00:00 | 2022-04-26 15:30:30           | 2022-04-26 15:30:37         | xujiangbo | <b>Assign Endorsement</b> | Pending                 | Details        | Signature | Delete |
| <b>D</b> FDA 21 CFR          | $\overline{ }$ | RCW-360PLUS-RCW-360P           | 2022-04-26 00:00:00 | 2022-04-26 11:53:06           | 2022-04-26 11:53:10         | xujiangbo | Assign Endorsement        | Pending                 | Details.       | Signature | Delete |
| & User Center<br><b>M</b>    |                | RCW-360PLUS-RCW-360P           | 2022-04-26 00:00:00 | 2022-04-26 11:46:32           | 2022-04-26 11:46:36         | xullangbo | Assign Endorsement        | Pending                 | <b>Details</b> | Signature | Delete |
| 盘 Data Center<br>$\ddot{}$   |                | RCW-360P-T-RCW-360P-           | 2022-03-14 00:00:00 | 2022-03-14 10:31:19           | 2022-03-14 10:31:24         | xujiangbo | Assign Endorsement        | Finish                  | Download       | Signature | Delete |
|                              |                | RCW-360P-T-RCW-360P-           | 2022-03-14 00:00:00 | 2022-03-14 10:28:30           | 2022-03-14 10:28:36         | xujiangbo | <b>Assign Endorsement</b> | Pending                 | Details        | Signature | Delete |

figure (53)

|                  |                                |                     |                               |                             |           |                           | FDA 21 CFR  |                                                                                                    |
|------------------|--------------------------------|---------------------|-------------------------------|-----------------------------|-----------|---------------------------|-------------|----------------------------------------------------------------------------------------------------|
| <b>Q</b> Creator | <b>21 CFR Function Enabled</b> |                     | <b>Endorsement Management</b> | <b>Electronic Signature</b> |           |                           |             | RCW-360PLUS-RCW-360P-T-<br>Report Name: ID90616036560495215863-20220426000000-<br>20220426114632.pdf |
| <b>Number</b>    | <b>Report Name</b>             | <b>Start Time</b>   | <b>End Time</b>               | <b>Created On</b>           | Creator   | <b>Assign Endorsement</b> | * Account:  |                                                                                                    |
| 1                | RCW-360PLUS-RCW-360P.          | 2022-04-26 00:00:00 | 2022-04-26 15:30:30           | 2022-04-26 15:30:37         | xujiangbo | Assign Endorsement        | * Password: |                                                                                                    |
| $\overline{2}$   | RCW-360PLUS-RCW-360P.          | 2022-04-26 00:00:00 | 2022-04-26 11:53:06           | 2022-04-26 11:53:10         | xujiangbo | Assign Endorsement        |             |                                                                                                    |
| $\mathcal{R}$    | RCW-360PLUS-RCW-360P.          | 2022-04-26 00:00:00 | 2022-04-26 11:46:32           | 2022-04-26 11:46:36         | xujiangbo | Assign Endorsement        |             |                                                                                                    |
| $\Delta$         | RCW-360P-T-RCW-360P-           | 2022-03-14 00:00:00 | 2022-03-14 10:31:19           | 2022-03-14 10:31:24         | xujiangbo | Assign Endorsement        |             |                                                                                                    |
| 5                | RCW-360P-T-RCW-360P-           | 2022-03-14 00:00:00 | 2022-03-14 10:28:30           | 2022-03-14 10:28:36         | xujiangbo | Assign Endorsement        |             |                                                                                                    |
| 6                | RCW-360P-T-RCW-360P-           | 2022-03-10 00:00:00 | 2022-03-10 17:51:34           | 2022-03-10 17:51:38         | xuiiangbo | Assign Endorsement        |             |                                                                                                    |
| $\mathcal{T}$    | RCW-360P-T-RCW-360P-           | 2022-03-10 00:00:00 | 2022-03-10 17:42:56           | 2022-03-10 17:43:00         | xujiangbo | Assign Endorsement        |             |                                                                                                    |
| 8                | RCW-360P-T-RCW-360P-           | 2022-03-10 00:00:00 | 2022-03-10 17:30:31           | 2022-03-10 17:30:40         | xujiangbo | Assign Endorsement        |             |                                                                                                    |
| $\Omega$         | RCW-360P-T-RCW-360P-           | 2022-03-10 00:00:00 | 2022-03-10 17:27:18           | 2022-03-10 17:27:24         | xujiangbo | Assign Endorsement        |             |                                                                                                    |
| 10               | RCW-360P-T-RCW-360P-           | 2022-03-10 00:00:00 | 2022-03-10 17:25:23           | 2022-03-10 17:25:33         | xujiangbo | Assign Endorsement        |             |                                                                                                    |

figure (54)

Enter the menu: click the electronic signature menu and then click the download menu to download the data report, as shown in figure (55) and figure (56):

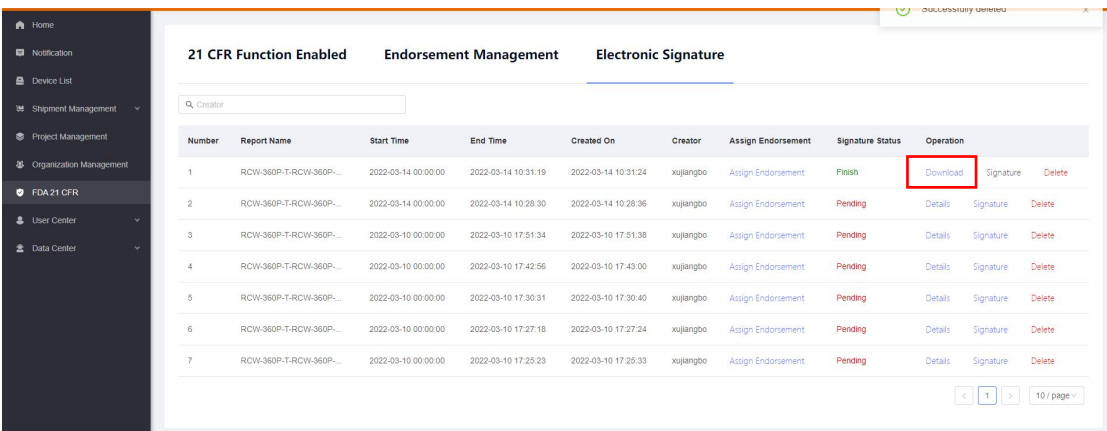

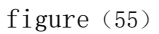

| $\mathcal{E}$ Elitech iCold® |                |                                |                     |                     |                                                                          |                |                           |                         | Download Dashboard |           | 201    | $\bullet$<br>画 |
|------------------------------|----------------|--------------------------------|---------------------|---------------------|--------------------------------------------------------------------------|----------------|---------------------------|-------------------------|--------------------|-----------|--------|----------------|
| A Home                       |                |                                |                     |                     |                                                                          |                |                           |                         |                    |           |        |                |
| Notification                 |                | <b>21 CFR Function Enabled</b> | <b>Endorser</b>     | ⊚                   | Do you want to download RCW-360P-T-                                      | <i>inature</i> |                           |                         |                    |           |        |                |
| <b>E</b> Device List         |                |                                |                     |                     | RCW-360P-T-ID90616036560495215863-<br>20220314000000-20220314103119.pdf? |                |                           |                         |                    |           |        |                |
| <b>W</b> Shipment Management | Q Creator      |                                |                     |                     |                                                                          |                |                           |                         |                    |           |        |                |
| 泰 Project Management         | Number         | <b>Report Name</b>             | <b>Start Time</b>   |                     | Cancel                                                                   | eator          | <b>Assign Endorsement</b> | <b>Signature Status</b> | Operation          |           |        |                |
| 卷 Organization Management    | $\mathbf{1}$   | RCW-360P-T-RCW-360P-           | 2022-03-14 00:00:00 | 2022-03-14 10:31:19 | 2022-03-14 10:31:24                                                      | xullangbo      | Assign Endorsement        | Finish                  | Download           | Signature | Delete |                |
| <b>D</b> FDA 21 CFR          | $\overline{2}$ | RCW-360P-T-RCW-360P-           | 2022-03-14 00:00:00 | 2022-03-14 10:28:30 | 2022-03-14 10:28:36                                                      | xujiangbo:     | Assign Endorsement        | Pending                 | <b>Details</b>     | Signature | Delete |                |
| & User Center                | 3              | RCW-360P-T-RCW-360P-           | 2022-03-10 00:00:00 | 2022-03-10 17:51:34 | 2022-03-10 17:51:38                                                      | xujiangbo      | Assign Endorsement        | Pending                 | <b>Details</b>     | Signature | Delete |                |
| 盘 Data Center                | $\Delta$       | RCW-360P-T-RCW-360P-           | 2022-03-10 00:00:00 | 2022-03-10 17:42:56 | 2022-03-10 17:43:00                                                      | xujiangbo      | Assign Endorsement        | Pending                 | <b>Details</b>     | Signature | Delete |                |
|                              | 5              | RCW-360P-T-RCW-360P-           | 2022-03-10 00:00:00 | 2022-03-10 17:30 31 | 2022-03-10 17:30:40                                                      | xujiangbo      | Assign Endorsement        | Pending                 | <b>Details</b>     | Signature | Delete |                |
|                              | 6              | RCW-360P-T-RCW-360P-           | 2022-03-10 00:00:00 | 2022-03-10 17:27:18 | 2022-03-10 17:27:24                                                      | xujiangbo      | Assign Endorsement        | Pending                 | <b>Details</b>     | Signature | Delete |                |
|                              | $\mathcal{T}$  | RCW-360P-T-RCW-360P-           | 2022-03-10 00:00:00 | 2022-03-10 17:25:23 | 2022-03-10 17:25:33                                                      | xujiangbo      | Assign Endorsement        | Pending                 | <b>Details</b>     | Signature | Delete |                |
|                              |                |                                |                     |                     |                                                                          |                |                           |                         |                    |           |        |                |

figure (56)